LAN8910NHHD ENG HMC format 9/9/09 2:15 PM Page 1

# **OWNER'S MANUAL**

LOADING . . .

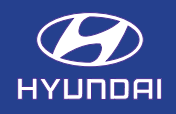

### General information . . . . . . . . . . . . . . . . . . . .7-10

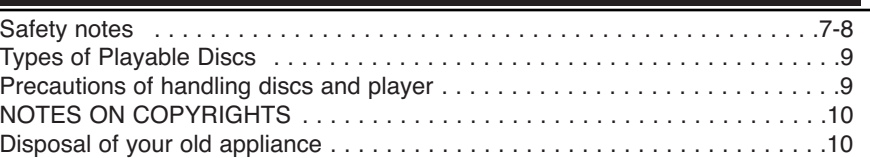

### Name of each component . . . . . . . . . . . . . . 11-13

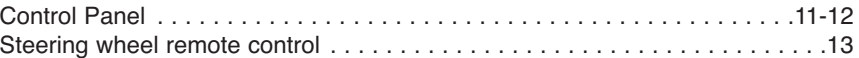

### Basic operation . . . . . . . . . . . . . . . . . . . . . .14-15

Start-up screen . . . . . . . . . . . . . . . . . . . . . . . . . . . . . . . . . . . . . . . . . . . . . . .14 Turning the unit on/ Turning the unit off . . . . . . . . . . . . . . . . . . . . . . . . . . . . .14 Inserting a disc/ Ejecting a disc . . . . . . . . . . . . . . . . . . . . . . . . . . . . . . . . . . .14 Adjusting the volume . . . . . . . . . . . . . . . . . . . . . . . . . . . . . . . . . . . . . . . . . . .14 Selecting a source on the control . . . . . . . . . . . . . . . . . . . . . . . . . . . . . . . . .15 Selecting a source on the screen . . . . . . . . . . . . . . . . . . . . . . . . . . . . . . . . .15 Rear view camera . . . . . . . . . . . . . . . . . . . . . . . . . . . . . . . . . . . . . . . . . . . . .15

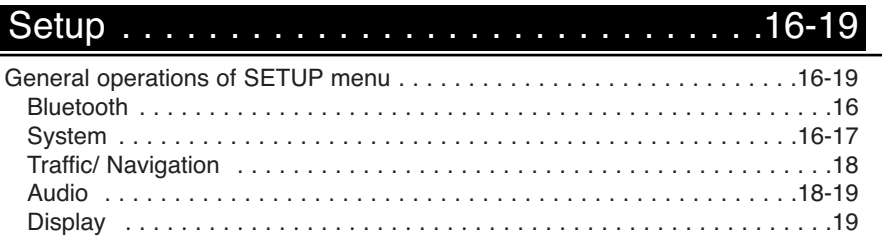

## Getting started with navigation . . . . . . . . . . .20-21

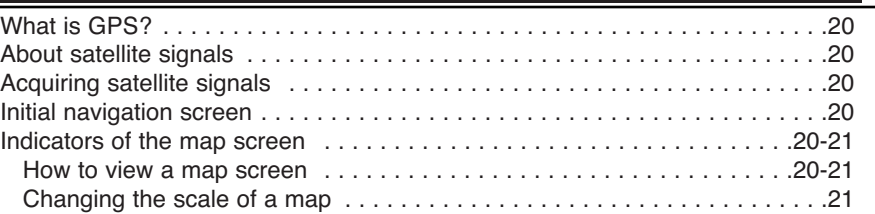

# Finding a destination by using navigation menu . .22-32

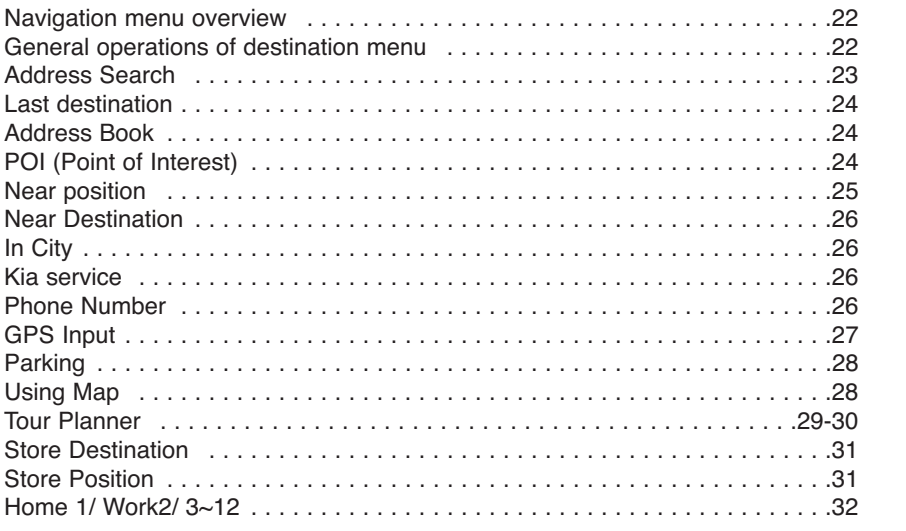

# Using the map menu . . . . . . . . . . . . . . . . . 33-38

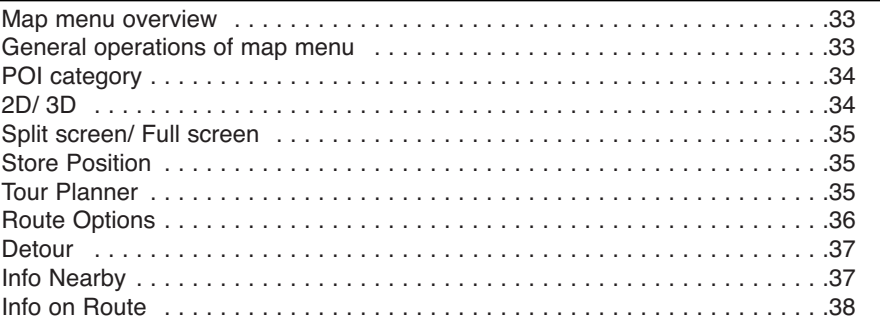

### Blu*etooth* wireless technology .........39-45

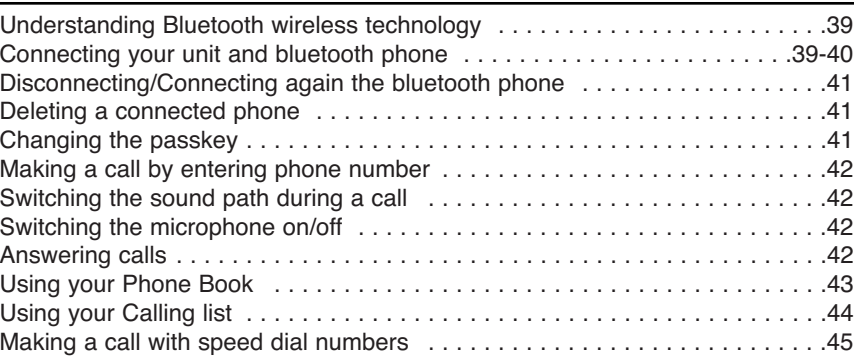

# CD/MP3/WMA/USB/iPod operation . . . . . . . 46-51

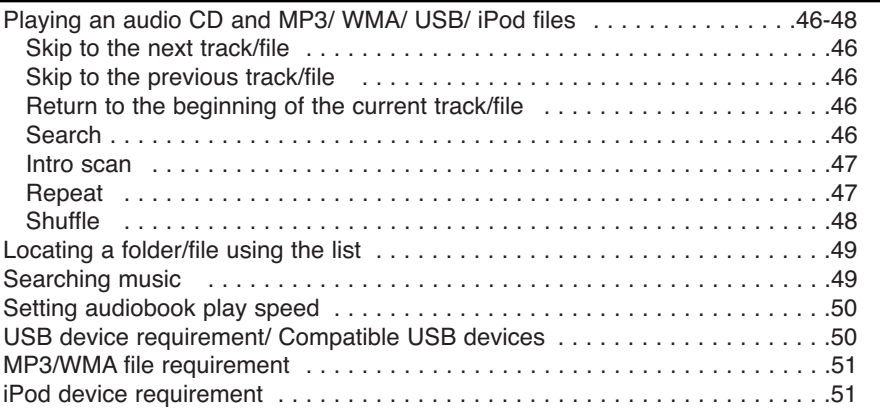

## Radio operation . . . . . . . . . . . . . . . . . . . . . .52-54

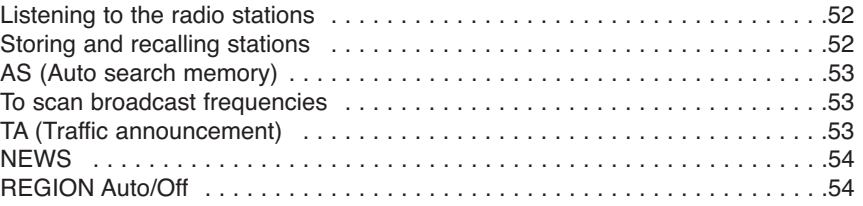

Auxiliary device operation . . . . . . . . . . . . . . . . . 55

Using an AUX source . . . . . . . . . . . . . . . . . . . . . . . . . . . . . . . . . . . . . . . . . .55

### Voice recognition . . . . . . . . . . . . . . . . . . . . . . . . . . . . . . . . . . . . . . . . . . . . .56 Giving voice commands . . . . . . . . . . . . . . . . . . . . . . . . . . . . . . . . . . . . . . . .56 How to say numbers . . . . . . . . . . . . . . . . . . . . . . . . . . . . . . . . . . . . . . . . . . .56 Voice command examples . . . . . . . . . . . . . . . . . . . . . . . . . . . . . . . . . . . .57-58 Help command . . . . . . . . . . . . . . . . . . . . . . . . . . . . . . . . . . . . . . . . . . . . . . .58 Voice commands . . . . . . . . . . . . . . . . . . . . . . . . . . . . . . . . . . . . . . . . . . .59-60 Voice recognition system . . . . . . . . . . . . . . . 56-60

Troubleshooting . . . . . . . . . . . . . . . . . . . . . .61-62

Bluetooth phone compatibility list . . . . . . . . . 63-68

Specifications . . . . . . . . . . . . . . . . . . . . . . . . . .69

Index . . . . . . . . . . . . . . . . . . . . . . . . . . . . . .70-71

### General information

### **Safety notes**

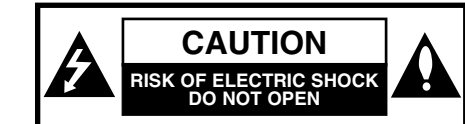

CAUTION : TO REDUCE THE RISK OFELECTRIC SHOCK DO NOT SPLIT COVER(OR BACK) NO USER SERVICE-ABLE PARTS INSIDE. REFER SERVICING TO QUALIFIED SERVICE PERSONNEL.

# 72

The lightning flash with the arrowhead symbol, within an equilateral triangle is intended to alert the user about the presence of uninsulated dangerous voltage within the product's enclosure that may be of sufficient magnitude to constitute a risk of electric shock.

The exclamation point within an equilateral triangle is intended to alert the user to the presence of important operating and maintenance (servicing) instructions in the literature accompanying the appliance.

 $\bigcirc$ 

Always operate the vehicle in a safe manner. Do not become distracted by the vehicle while driving, and always be fully aware of all driving conditions. Do not change settings, or any functions. Pull over in a safe and legal manner before attempting such operations. To promote safety, certain functions are disabled unless the hand break is on.

(E

Do not use for many hours at extremely low or high temperature. (-10°C to 60°C)

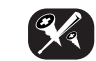

To reduce the risk of electric shock, do not remove the cover or back of thisproduct. There are no user-serviceable parts inside. Refer servicing to qualified service personnel.

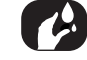

To reduce the risk of fire or electricshock, do not expose this product to dripping or splashing water, rain, or moisture.

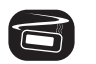

The temperature of unit's outside can be extremely high, please use the unit after proper installation in your vehicle.

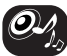

While driving, keep the sound volume at a proper level.

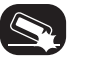

Do not drop it and avoid heavy impacts at anytime.

## General information

िन

### The driver must not watch the monitorwhile driving. If the driver watches the monitor while driving, it may lead to carelessness and cause an accident.

This unit is for vehicles with a 12-volt battery and negative grounding. Before installing it in a recreational vehicle, lorry or bus, check the battery voltage. To avoid shorts in the electrical system, be sure to disconnect the  $\bigcirc$  battery cable before beginning the installation.

#### **CAUTION :**

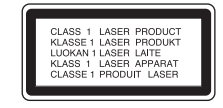

This product uses a Laser System. To ensure proper use of this product, please read this owner's manual carefully and retain it for future reference. Should the unit require maintenance, contact an authorized service center. Performing controls, adjustments, or carrying out procedures other than those specified herein may result in hazardous radiation exposure. To prevent direct exposure to laser beam, do not try to open the enclosure. Visible laser radiation when open. DO NOT STARE INTO BEAM.

#### **CAUTION** :

CLASS 1M VISIBLE AND INVISIBLE LASER RADIATION WHEN OPEN DONOT VIEW DIRECTLY WITH OPTI-CAL INSTRUMENTS.

#### **CAUTION :**

- Do not keep the navigation system running with the engine stopped. Doing so may discharge the vehicle battery. When you use the navigation system, always keep the engine running.
- When the driver wants to operate the navigation system, first park the vehicle in a safe location and set theparking brake. Operating the system while driving can distract the driver and may result in a serious accident.
- Do not disassemble or modify this system. If you do, it may result in accidents, fire or electrical shock.
- • Some states/provinces may have laws limiting the use of video screens while driving. Use the system only where it is legal to do so.
- Don't use your phone when you are driving. You must stop at a safe place to use your phone.
- When driving your vehicle, be sure to keep the volume of the unit low enough to allow you to hear sounds coming from the outside.

#### aaa

### **FCC Information**

The Federal Communications**Commission Radio Frequency** Interference Statement includes thefollowing warning:

NOTE: This equipment has been tested and found to comply with the limits for a Class B digital device, pursuant to Part 15 of the FCC Rules. These limits are designed to provide reasonable protection against harmful interference in a residential installation.

This equipment generates, uses, and can radiate radio frequency energy and, if not installed and used in accordancewith the instructions, may cause harmful interference to radio communications. However, there is no guarantee that interference will not occur in a particular installation.

If this equipment does cause harmful interference to radio or television reception, which can be determined by turning the equipment off and on, the user is encouraged to try to correct the interference by one or more of the following measures:

• Reorient or relocate the receiving antenna.

- Increase the separation between the equipment and receiver.
- Connect the equipment into an outlet on a circuit different from that to whichthe receiver is connected.
- Consult the dealer or an experienced radio/TV technician for help.

This device complies with part 15 of the FCC Rules.

Operation is subject to the following two conditions: (1) This device may not cause harmful interference, and (2) this device must accept any interference received, including interference that may cause undesired operation.

**Caution** : Any changes or modifications in construction of this device which arenot expressly approved by the party responsible for compliance could void the user's authority to operate the equipment.

### **NOTES ON COPYRIGHTS**

It is forbidden by law to copy, broadcast, show, broadcast via cable, play in public, or rent copyrighted material without permission.

This product features the copy protection function developed by Macrovision. Copy protection signals are recorded on some discs. When playing the pictures of these discs on a unit, picture noise will appear. This product incorporates copyright protection technology that is protected by method claims of certain U.S. patents and other intellectual property rights owned by Macrovision Corporation and other rights owners. Use of this copyright protection technology must be authorized by Macrovision Corporation, and is intended for home and other limited viewing uses only unless otherwise authorized by Macrovision Corporation. Reverse engineering or disassembly is prohibited.

## General information

### **Types of Playable Discs**

This unit plays CD-R or CD-RW containing audio titles, MP3 or WMA files.

- Depending on the conditions of the recording equipment or the CD-R/RW disc itself, some CD-R/RW discs cannot be played on the unit.
- Do not attach any seal or label to either side (the labeled side or the recorded side) of a disc.
- Do not use irregularly shaped CDs (e.g., heart-shaped or octagonal). It may result in malfunctions.

### **Precautions of handling discs and player**

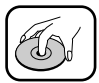

• A defective or soiled discinserted into the unit cancause sound to drop during playback.

- Handle the disc by holding its innerouter edges.
- Do not touch the surface of the unlabeled side of thedisc.

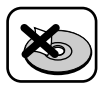

Do not stick paper or tape etc. on the surface.

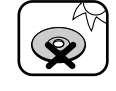

Do not expose the disc to direct sunlight or excessive heat.

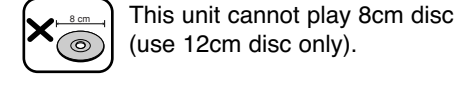

• Clean the discbefore playback. Wipe the disc from the center outwardwith a cleaning cloth. • Never use solvents such as benzine oralcohol to clean thedisc.

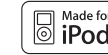

iPod is a trademark of Apple Inc., registered in the U.S. and other countries."Made for iPod" means that an electronic accessory has been designed to connect specifically to iPod and has been certified by the developer to meet Apple performance standards.

# **B** Bluetooth<sup>®</sup>

"The Bluetooth word mark and logos are owned by the Bluetooth SIG, Inc. and any use of such marks by LG Electronics is under license. Othertrademarks and trade names are thoseof their respective owners."

## Name of each component

### **Control Panel**

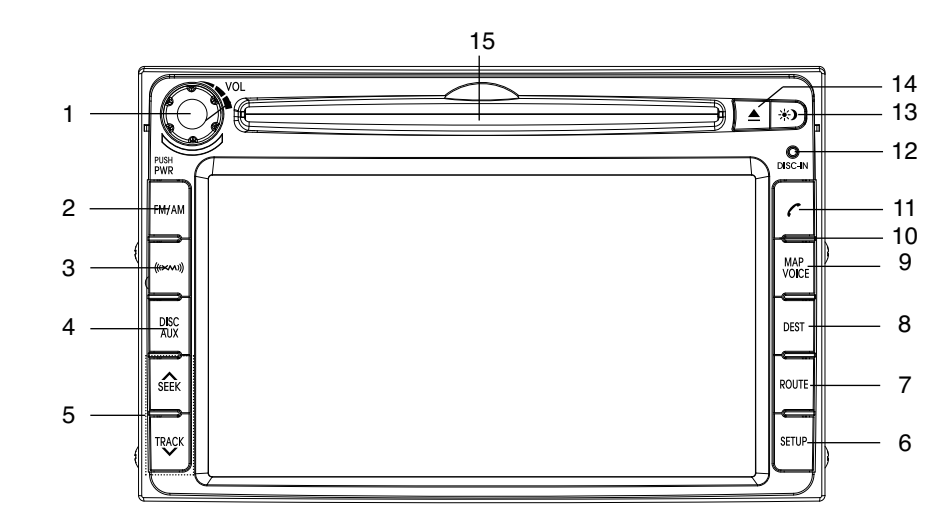

### **1.** • Power PWR

- Power on Press this button in power off status.

- Power off

Press this button in power on status.

**• Volume knob (VOL)**

- Rotate it leftward/rightward to adjust the volume.

**2. FM/AM**Selects the FM1/FM2/AM band.

**3. XM**Selects the XM band.

### **4. DISC/AUX**

Selects a source: CD, USB, iPod, AUX

- **5. /** 
	- Press this button.

- Automatic tuning: **RADIO**

- Track up/down: **USB CD iPod**
- Press and hold this button.
	- Search (FF/REW): **USB CD**

**iPod**

### Name of each component

#### **6. SETUP**

Press to access system settings.

#### **7. ROUTE**

You can modify the route conditions or confirm the route information from the vehicle location to the destination.

#### **13. Day/Night ( )**

Press to switch between the day screen (bright) and the night screen (dark).

#### 14. ≜

Press to eject a disc from the unit.

#### **9. DEST**

Press to enter a destination menu. Various methods for entering a destination are available.

#### **10. MAP VOICE**

Press to display the current location map screen.

#### 11. **PHONE**  $($

Use to enable Bluetooth Hands-Free Phone.

#### **12. DISC IN**

When a disc is inserted, the indicator is illuminated.

### **15. Disc slot**

# Name of each component

### **Steering wheel remote control**

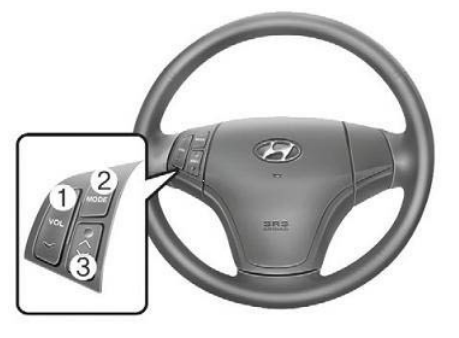

**1. Volume** ( $\wedge$  / **V**) Increases or decreases the volume level.

#### **2. MODE**

Selects a source.  $\mathsf{FM} \to \mathsf{AM} \to \mathsf{CD} \to \mathsf{USB} \to \mathsf{i} \mathsf{Pod}$  $\rightarrow$  AUX  $\rightarrow$  FM...

#### **3.** <code>A/V</code>

• Press this button.

- Automatic tuning: **RADIO**
- Track up/down: **USB CD iPod**
- Press and hold this button.
- Manual tuning: **RADIO**
- Search (FF/REW): **USB CD**

**iPod**

### Basic operation

#### **Start-up screen**

1. The navigation system starts when the ignition switch is placed in the ACC or ON position.

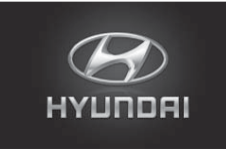

2. When the start-up screen is displayed, touch [Language] to set the language used in the system.

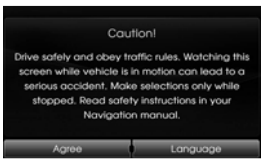

3. Touch the preferred language.

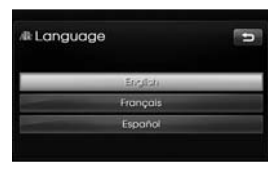

4. When the start-up screen is displayed, read the caution carefully and then touch the [Agree].

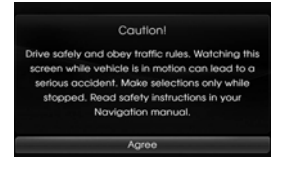

#### ❋ **Note**

The start-up screen is displayed only once on the screen after the ignition switch is placed in the ACC or ON position.

### **Turning the unit on**

Press  $\bigcirc$  on the control panel in power off status.

#### ❋ **Note**

When you insert the disc in the disc slot, the unit is turned on automatically.

### **Turning the unit off**

Press iwk on the control panel in power on status.

### **Inserting a disc**

Insert a disc in the disc slot and playback starts automatically.

### **Ejecting a disc**

Press ≜ on the control panel. The disc is ejected from the loading slot.

#### ❋ **Note**

If the ejected disc is not removed in approximately 10 seconds, the disc is automatically inserted again into the loading slot.

### **Adjusting the volume**

Rotate the volume knob (VOL) on the control panel.

#### ❋ **Note**

When you turn the unit off, the current volume level is automatically memorized. Whenever you turn the unit back on, it operates at the

### Basic operation

## **Selecting a source on the**

### **control**

Press DISC/AUX repeatedly to select a source. The mode switches as follows.

CD  $\rightarrow$  USB  $\rightarrow$  iPod  $\rightarrow$  AUX  $\rightarrow$  CD...

#### ❋ **Note**

If a source is not connected to the unit, the source is not recognized.

### **Selecting a source on the screen**

You can select the source on the screen to make it operate according to your particular needs.

1. Touch the source icon in the left upward position when playing a source.

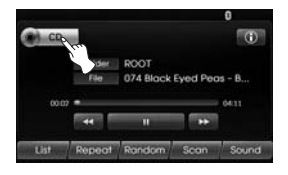

#### 2. Touch the desired source.

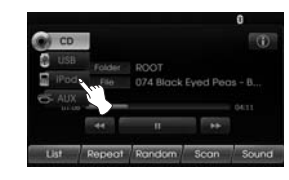

#### ❋ **Note**

If a source is not connected to the unit, the the source is not recognized.

#### **Rear view camera**

When using the unit with a rear view camera, automatic switching to video from a rear view camera is possible when the gearshift is moved to **REVERSE (R)** position. Rear view mode also allows you to check what is behind you while driving.

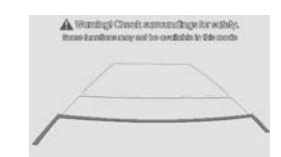

When the unit is booted completely, the guide line is displayed on the screen.

#### ❋ **Note**

- Use input only for reverse or mirror image rear view camera. Other use may result in injury or damage.
- The screen image may appear reversed.
- The rear view camera function is touse this product as an aid to keep an eye on trailers, or backing into a tight parking spot. Do not use this function for entertainment purposes.
- The object in rear view may appear closer or more distant than in reality.
- Please note that the edges of the rear view camera images may differ slightly according to whether full screen images are displayed when backing, and whether the images are used for checking the rear when the vehicle is moving forward.
- after booting

### Setup

### **General operations of SETUP menu**

The navigation system can be customized to make it easier for you to use: Main, Navigation, My Places, System Info, Voice Setup, Display

- 1. Turn the unit on.
- 2. Press SETUP on the control panel.

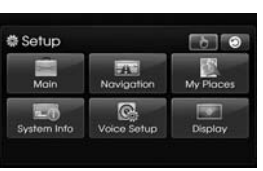

- 3. Touch the desired option.
- 4. Touch the desired settings then touch [Done] to confirm your selection.

#### ❋ **Note**

Touch **to** return to the previous screen. Press MAP VOICE to return to the current location map screen.

### **Main**

There are three kinds of screen menus.

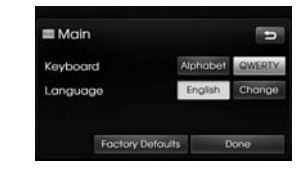

#### **Keyboard**

This allows you to view the paired Bluetooth device list.

#### **Language**

This allows you to search for Bluetooth devices. (Page 39)

#### **Factory Defaults**

This allows you to use when you connect your unit and bluetooth phone by using your bluetooth phone settings. (Page 40)

#### **Navigaton**

There are five kinds of screen menus.

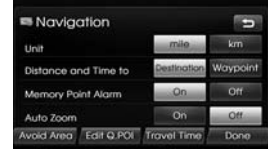

#### **My Places**

This allows you to change the language used in the system.

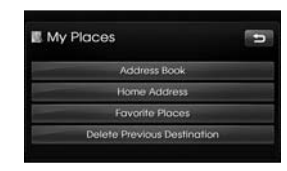

Touch the language button you want. Use  $\blacksquare$  or  $\blacksquare$  to scroll up or down if necessary.

### Setup

### **System Info**

This allows you to set the time format and the summer time.

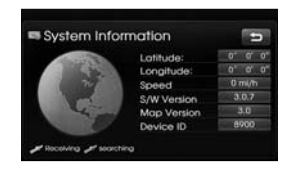

• Time format: Change the time format between the "12h" and "24h".

• Summer time: Set the summer time between the "On" and "Off".

#### **Display**

This is a demonstration function. After a route is set, a simulation of route quidance to a destination is automatically displayed.

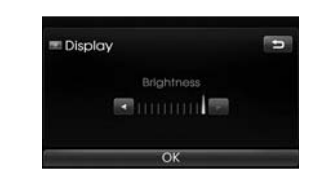

- Navigation Demo
- Off: Demo mode is set off.
- 1x: Sets the demo drive only once.
- Loop: Repeat demo drive
- Speed: Sets the speed of demo drive.

### **Voice Setup**

This allows you to set the unit of distance displayed on your navigation system.

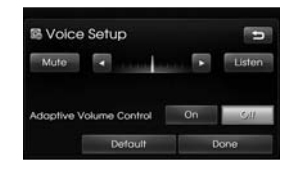

Change the unit between the "km" and "mls".

### Getting started with navigation

### **What is GPS?**

The Global Positioning System (GPS) is a satellite-based navigation system made up of a network of 24 satellites placed into orbit by the U.S. Department of Defense.

GPS was originally intended for military applications, but in the 1980s, the government made the system available for civilian use.

GPS works in any weather conditions, anywhere in the world, 24 hours a day. There are no subscription fees or setup charges to use GPS.

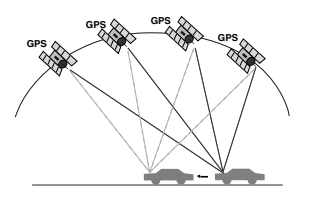

### **About satellite signals**

Your unit must acquire satellite signals to operate. If you are indoors, near tall buildings or trees, or in a parking garage, the unit cannot acquire satellites.

### **Acquiring satellite signals**

Before the unit can find your current location and navigate a route, you must do the following:

- 1.Go outside to an area free from tall obstructions.
- 2.Turn on the unit. Acquiring satellite signals can take a few minutes.

### **Initial navigation screen**

After the ignition switch is placed in the ACC or ON position, when you enter a navigation mode for the first time, the caution screen is displayed on the screen. Read the caution carefully and then touch the [Agree].

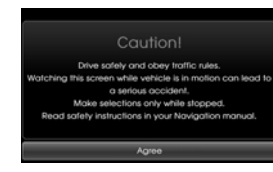

### **Indicators of the map screen**

#### **How to view a map screen**

The navigation system displays various information on the screen.

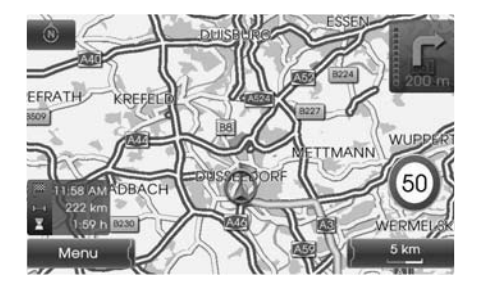

 $\bullet$  :  $\bullet$  :  $\bullet$  :

Indicates the direction of the map. Touch to switch the orientation of the map.

### $\circledcirc$

Indicates the current vehicle location and the direction of travel.

#### Menu

:

Touch [Menu] to access the map menu.

### Getting started with navigation

5 km Indicates the scale of the map.

•

:

:

Indicates the arriving time, distance and remaining time to the destination.

Appears on the upper right corner of the screen when a route is set. Indicates the distance to the nextguide point and the turning direction at that guide point.

50 :

Indicates the speed limit on the road that you're driving now.

**Changing the scale of a map** 1. Touch  $5km$  on the map screen.

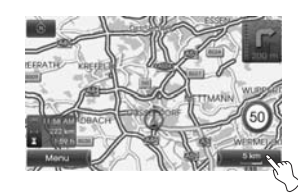

2. Touch [+] to view the map in detail. Touch [-] to view the map a wider area.

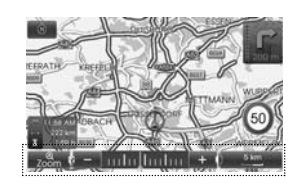

50 m  $\leftrightarrow$  100 m  $\leftrightarrow$  200 m  $\leftrightarrow$  300 m  $\leftrightarrow$ 500 m  $\leftrightarrow$  750 m  $\leftrightarrow$  1 km  $\leftrightarrow$  2 km  $\leftrightarrow$  $5 \text{ km} \leftrightarrow 10 \text{ km} \leftrightarrow 20 \text{ km} \leftrightarrow 50 \text{ km} \leftrightarrow$ 100 km  $\leftrightarrow$  200 km  $\leftrightarrow$  500 km

3. Touch  $\frac{2}{3}$  to view automatically the map in detail. The **indicator** is displayed on the map screen.

To cancel it, touch **...** 

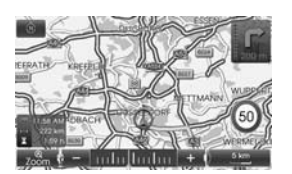

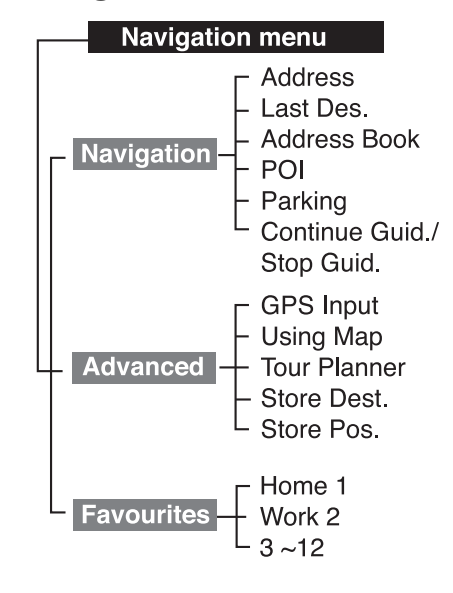

### **Navigation menu overview General operations of destination menu**

- 1. Turn the unit on.
- 2. Press NAV on the control. The navigation menu appears on the screen.

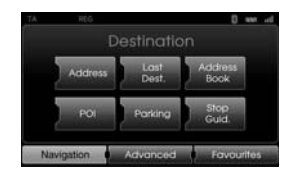

3. Touch [Navigation], [Advanced] or [Favourites] to select the desired option.

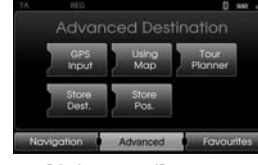

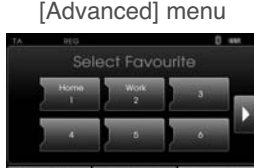

- 4. Touch the preferred setting method. • Address: Finds a destination by
	- setting an address. (Page 23) • Last Dest.: Sets a destination to alocation that you have lastly set. (Page 24)
	- Address Book: Sets a destination to a location stored in the addressbook. (Page 24)
	- POI: Searches for a destination from various categories of businesses or locations. (Page 24-26)
	- Parking: Sets a parking as your destination. (Page 28)
	- Continue/Stop Guidance: Sets the guidance to On/Off. (Page 28)
	- GPS Input: Sets a latitude and a longitude as your destination. (Page 27)
	- Using Map: Searches for a destination by scrolling the map. (Page 28)
	- Tour Planner: Adds new destination or waypoint. (Page 29-30)
	- Store Dest.: Stores your destination in the address book. (Page 31)
	- Store Pos.: Stores your position in the address book. (Page 31)
	- Home 1/ Work2/ 3~12: You can set a home location, work location or etc you want for the place you return to most often. (Page 32)

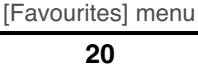

### **Address Search**

You can find the destination by searching the address.

- 1. Press [NAV] > Touch [Address].
- 2. Set the preferred country. If the country has already been set, follow the step 3.

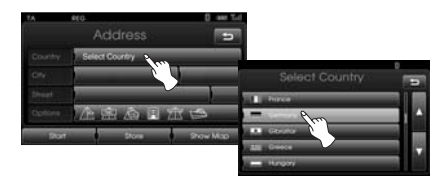

3. Set the preferred city name and then touch [Ok].

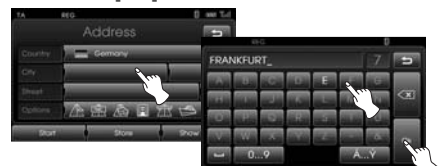

4. Touch the city in the list.

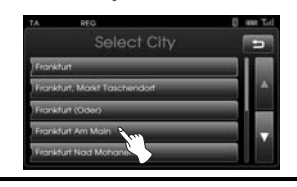

5. Set the part characters of street name and then touch [Ok].

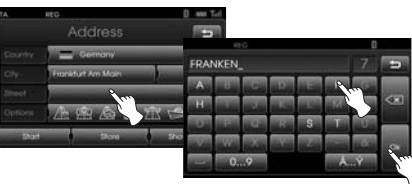

6. Touch the street in the list.

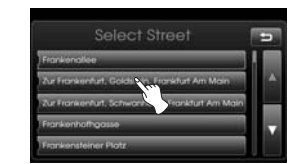

7. Touch the house number and then touch [Ok].

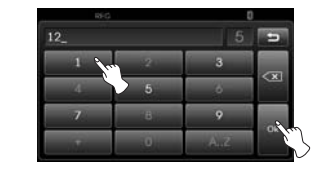

8. Set the route options and then touch  $[OK]$ 

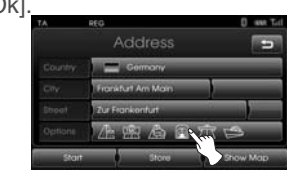

Refer to the "Route Options" on the page 36.

9. Touch [Start].

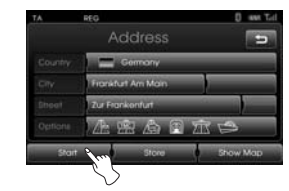

- If you want to store your destination in the address book, touch [Store]. And input the name of your destination then touch [Ok].
- If you want to view the map of your destination, touch [Show Map] then [Start].
- 10. Touch the preferred route, then touch [Start].

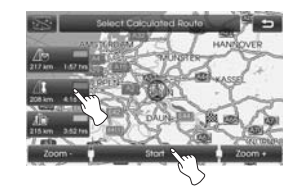

Drive in accordance with the screen and voice information.

#### **Last destination**

You can find the destination to a location that you have lastly set as the destination. Up to 50 last destinations are automatically stored. If the number of last destinations exceed 50, the oldest one is replaced by the new one.

#### 1. Press [NAV] > Touch [Last Dest.].

2. Touch the preferred last destination from the list.

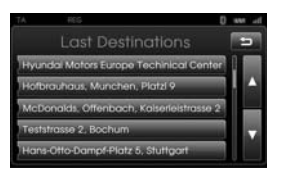

3. Touch the preferred route, then touch [Start].

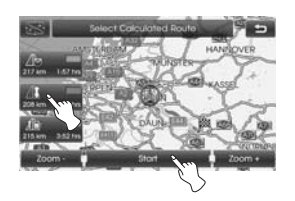

Drive in accordance with the screen and voice information.

### **Address Book**

You can find the destination to a location stored in the Address Book. To utilize this function more effectively, destinations that you often travel to should be stored in advance.

First of all, store in the Address Book by searching the address. Refer to the [Address Search] on the page 23.

- 1. Press [NAV] > Touch [Address Book].
- 2. Touch the preferred destination from the list.

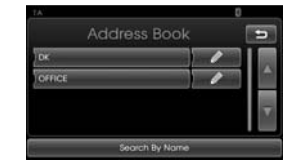

3. Touch the preferred route, then touch [Start].

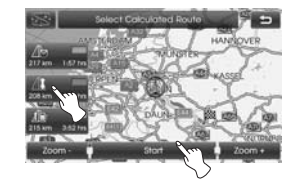

Drive in accordance with the screenand voice information.

### **POI (Point of Interest)**

You can find a destination from variouscategories of businesses or locations.

- 1. Press [NAV] > Touch [POI].
- 2. Touch one of the main category.

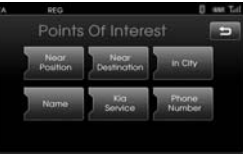

- Near position: Sets a POI located near the current vehicle position. (Page 25)
- Near destination: Sets a POI located near the selected destination. (Page 26)
- In City: Sets a POI located in the city. (Page 26)
- Name: Sets a POI by the name of the facility. (Page 26)
- Kia Service: Sets a facility of the Kia service. (Page 26)
- Phone Number: If you know the telephone number of the facility, use this to find the entering the number. (Page 26)

### **Near position**

- 1. Press [NAV] > Touch [POI] > [Near position].
- 2. Touch one of the subcategory. (For example: Emergency)

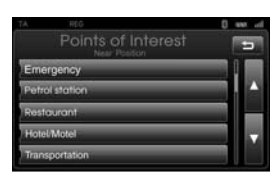

3. Touch one of the subcategory in next level. (For example: Hospital)

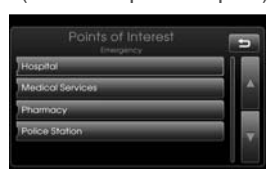

4. Touch the preferred POI.

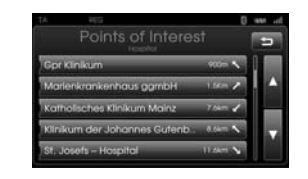

5. Touch [Ok] after confirming the location of the displayed POI.

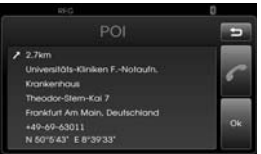

If you want to call on the telephone, touch  $\lceil \cdot \rceil$ . It is available only when the bluetooth is active.

6. Touch [Start].

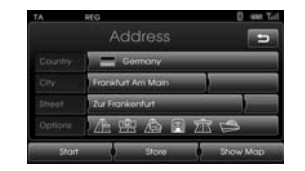

7. Touch the preferred route.

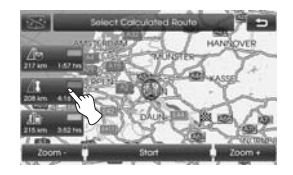

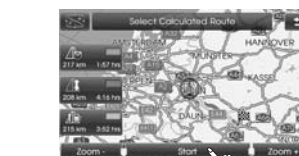

8. Touch [Start].

Drive in accordance with the screen and voice information.

#### **Near Destination**

- 1. Press [NAV] > Touch [POI] > [Near Destination].
- 2. Follow steps 2-8 on the page 25 (Near position).

### **In City**

- 1. Press [NAV] > Touch [POI] > [In City].
- 2. Set the part characters of city name and then touch [Ok].

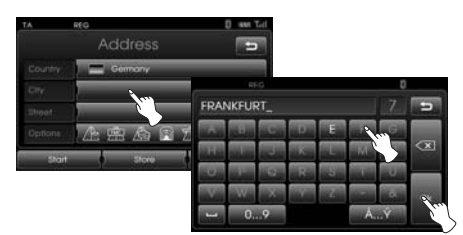

#### 3. Touch the city in the list.

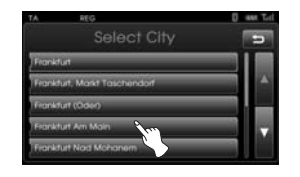

4. Follow steps 2-8 on the page 25 (Near position).

### **Name**

- 1. Press [NAV] > Touch [POI] > [Name].
- 2. Input the part characters of the facility name and then touch [Ok].

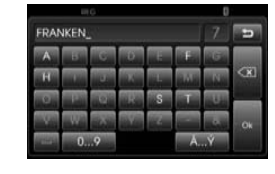

3. Follow steps 4-8 on the page 25 (Near position).

#### **Kia service**

- 1. Press [NAV] > Touch [POI] > [Kia service].
- 2. Follow steps 4-8 on the page 25 (Near position).

#### **Phone Number**

- 1. Press [NAV] > Touch [POI] > [Phone Number].
- 2. Input the phone number and then touch [Ok].

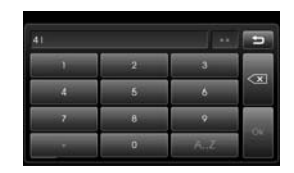

- 3. Touch the preferred phone number from the list.
- 4. Touch [Ok] after confirming the location of the displayed POI.

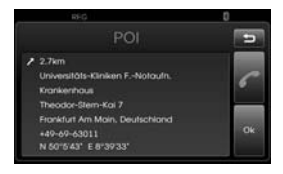

If you want to call on the telephone, touch  $\lceil \cdot \rceil$ . It is available only when the bluetooth is active.

5. Follow steps 6-8 on the page 25 (Near position).

### **GPS Input**

You can find the destination by inputting the coordinates of latitude and longitude.

- 1. Press [NAV] > Touch [Advanced] > [GPS input].
- 2. Touch [Latitude].

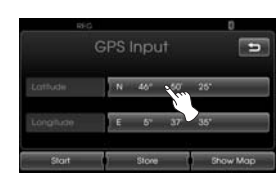

3. Input the coordinates of latitude by touching the degree. (For example: 49°)

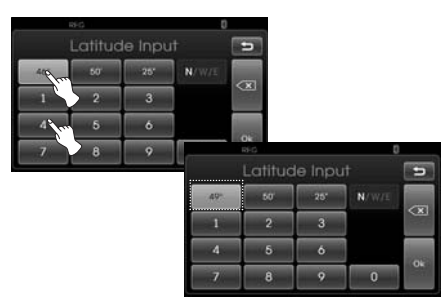

4. Input the coordinates of latitude by touching the minutes. (For example: 58')

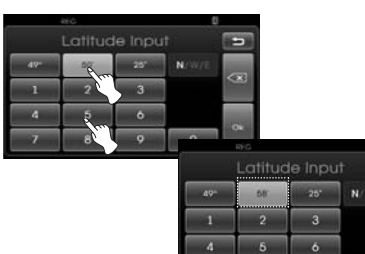

5. Input the coordinates of latitude by touching the seconds. (For example: 29'')

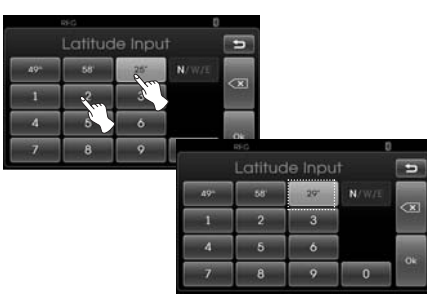

6. Touch [Ok].

**IS** 

 $\overline{9}$ 

A

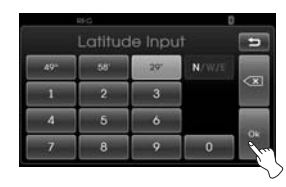

- 7. Input the coordinates of longitude. Refer to the steps 2-6. (For example: 8°, 42', 31'')
- 8. When the settings are completed, touch [Start].

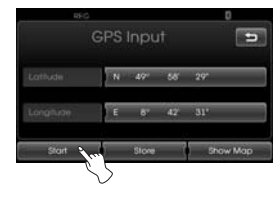

9. Follow steps 7-8 on the page 25 (Near position).

#### ❋ **Note**

If you make a mistake while touching, touch  $\boxed{\leq}$  to erase one digit at a time.

### **Parking**

You can find the destination by searching the parking facility.

- 1. Press [NAV] > Touch [Parking].
- 2. Touch a preferred facility.

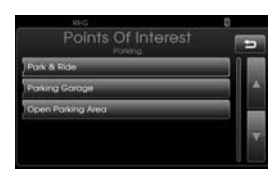

3. Follow steps 4-8 on the page 25 (Near position).

### **Continue Guidance/ Stop Guidance**

If you no longer need to travel to your destination or if you want to change your destination, press [NAV] > touch [Stop Guidance]. If you continue to travel to your destination again, touch [Continue Guidance].

### **Using Map**

This allows you search for a destination by scrolling the map.

- 1. Press [NAV] > Touch [Advanced] > [Using Map].
- 2. Scroll the map, place the cross pointer over the preferred location.

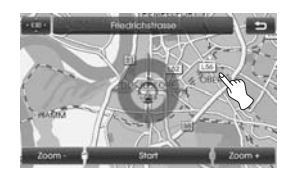

3. Touch [Start].

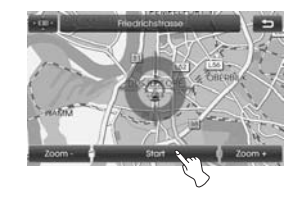

4. Touch the preferred route, then touch [Start].

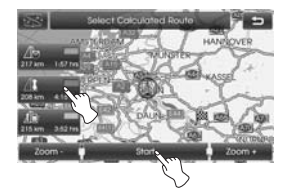

Drive in accordance with the screen and voice information.

### **Tour Planner**

The tour planner allows you to travel through the searched routes by setting a destination or waypoint. You can set a total of 4 destination or waypoint .

- New Tour: Sets a tour.
- Load Tour: Displays the tourist.
- Show Tour: Displays tourist set lastly.

#### **Setting a tour**

- 1. Press [NAV] > Touch [Advanced] > [Tour Planner].
- 2. Touch [New Tour].

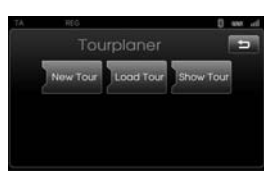

#### 3. Touch [Yes].

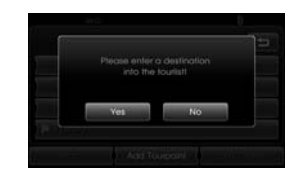

4. Set a destination by using the navigation menu. (Refer to the page 22.) The destination you set is displayed.

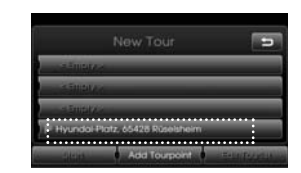

5. Touch [Add Tourpoint].

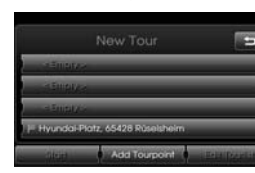

6. Set a waypoint by using the [Navigation], [Advanced], and [Favourites] menu. (Refer to the page 22.)

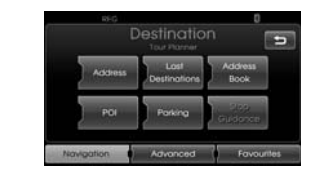

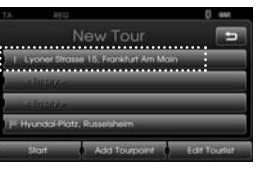

If you need an additional waypoint, set it by touching [Add Tourpoint] again.

7. Touch [Start]. If you would like to save the searched routes, touch [Yes]. Otherwise, touch [No].

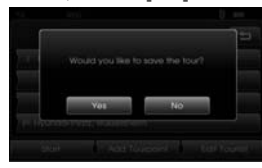

8. Input a name, then touch [Ok].

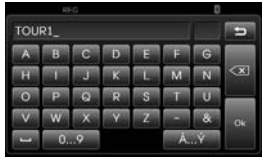

The searched routes are stored in the [Load Tour] automatically.

9. Drive in accordance with the screen and voice information.

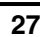

 $\downarrow$ 

### **Editing/deleting a destination or**

**waypoint** You can modify or delete the destination or waypoint already set.

- 1. Press [NAV] > Touch [Advanced] > [Tour Planner] > [Load Tour].
- 2. Touch the desired tourist.

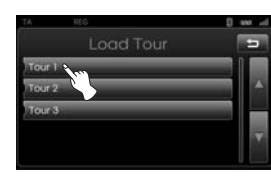

3. Touch [Edit Tourist].

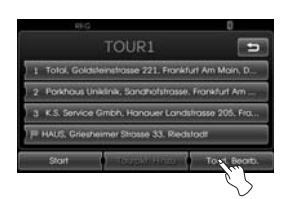

4. Touch the desired options.

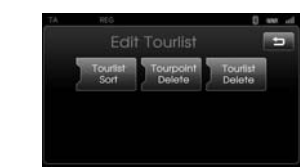

[Tourist sort]: Changes the order of the destination and waypoint already set. (Follow Steps 5-6) [Tourpoint Delete]: Deletes the waypoint. (Follow Steps 7-9) [Tourist Delete]: Deletes the tourist. (Follow Steps 10-11)

5. Touch [Tourist sort] and then touch [Ok] after changing the order.

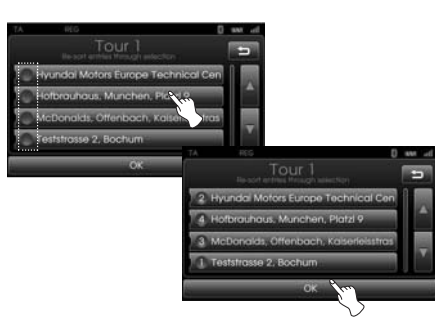

- 6. Follow steps 7-9 on the page 29 (Setting a tour).
- 7. Touch [Tourpoint Delete] to delete the waypoint.

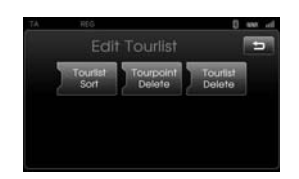

8. Touch the desired waypoint.

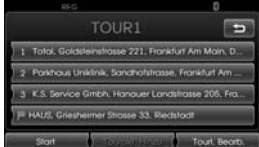

- 9. Follow steps 7-9 on the page 29 (Setting a tour).
- 10. Touch [Tourist Delete] to delete the tourist you set.

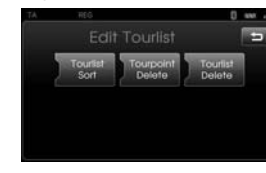

11. Touch the desired tourist.

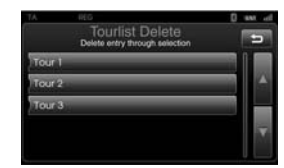

### **Store Destination**

### **Store Position**

Destinations that you often visit can be stored in the Address Book. The stored destinations can be easily retrieved to set them as a destination or waypoint. This is available only when the destinations have been set already.

- 1. Press [NAV] > Touch [Advanced] > [Store Dest.]
- 2. Input the name of the destination then touch [Ok].

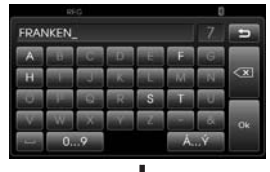

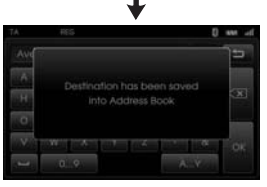

The destination is stored in theAddress Book automatically. (Page 24)

### The current vehicle position can be stored in the Address Book.

- 1. Press [NAV] > Touch [Advanced] > [Store Dest.]
- 2. Input the name of the current position then touch [Ok].

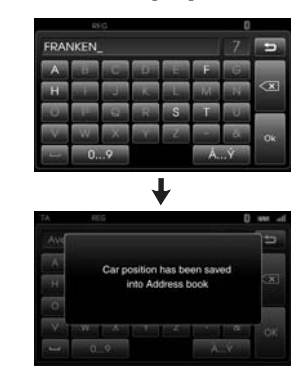

The current vehicle position is stored in the Address Book automatically. (Page 24)

### **Home 1/ Work2/ 3~12**

If your home location, work location and favourite locations are already stored in the Address Book, it can be easily retrieved to set the route to your home location, work location and favourite locations.

### **Storing your home**

- 1. Press [NAV] > Touch [Address Book].
- 2. Touch  $\bullet$  after confirming the preferred location.

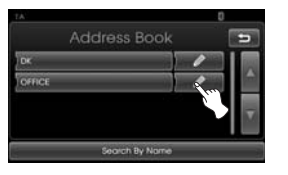

#### 3. Touch [Favourites].

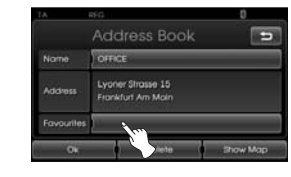

4. If you want to set the location to your home, touch [Home 1].

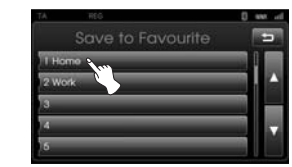

#### 5. Touch [Ok].

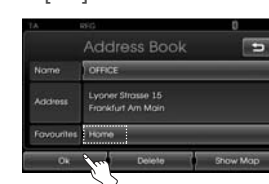

#### ❋ **Note**

- The procedure to store your work location and favourite locations is same as the one for storing your home.
- New information placed in the same storage position overwrites the old data.

### **Finding your home**

- 1. Press [NAV] > Touch [Favourites].
- 2. Touch [Home 1].

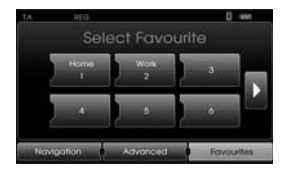

3. Touch the preferred route, then touch [Start].

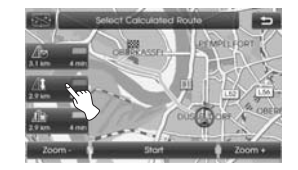

Drive in accordance with the screenand voice information.

#### ❋ **Note**

The procedure to find your work location and favourite locations is same as the one for finding your home.

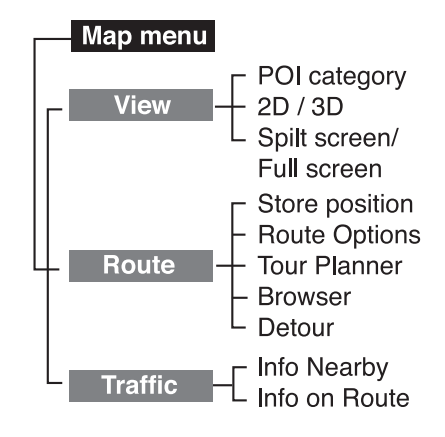

### **Map menu overview General operations of map menu**

- 1. Turn the unit on.
- 2. Press MAP. The map screen appears.
- 3. Touch [Menu].

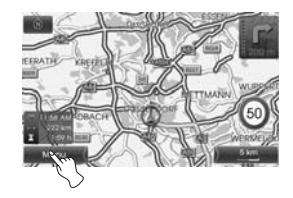

4. Touch [View], [Route] or [Traffic] to select the desired option.

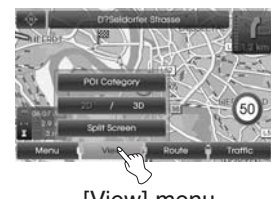

[View] menu

**31**

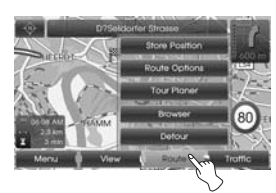

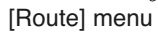

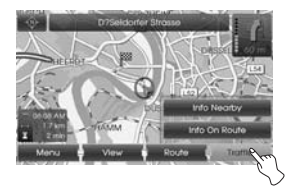

[Traffic] menu

5. Touch the preferred setting method. For details, refer to the page 34-38.

### **POI category**

Some landmarks in the surrounding area can be displayed as icons on the screen.

This allows you to display or hide the landmark icons by type.

1. Press [MAP] > Touch [Menu] > [View] > [POI category].

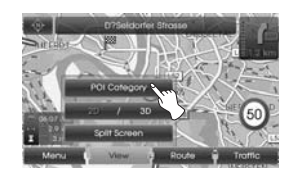

2. Touch the desired icons.The icon display settings toggle on and off each time you touch the icon. The indicator of the selected icon illuminates.

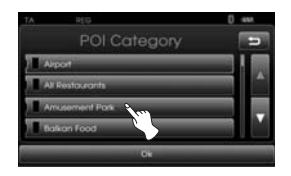

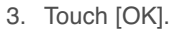

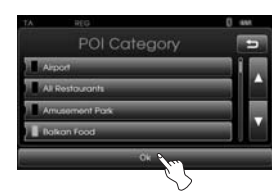

The activated landmark icons are displayed on the map.

### **2D/ 3D**

The map view can be changed between 2D and 3D.

- 2D: Displays the map in a 2-dimensional environment similar to a road map.
- 3D: Displays the view from an elevated perspective. It is easy to recognize an image of the route because it provides a panoramic view over a long distance.
- 1. Press [MAP] > Touch [Menu] > [View] > [2D/3D].

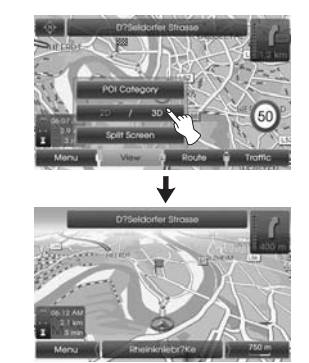

2. Touch [2D/3D] again to switch to the 2D screen.

### **Split screen/ Full screen**

The map view can be changed between split screen and full screen.

1. Press [MAP] > Touch [Menu] > [View] > [Split screen].

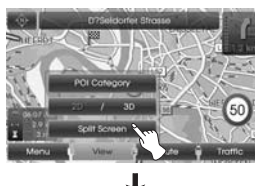

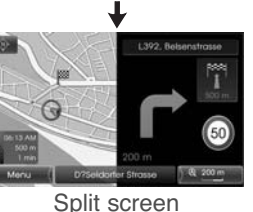

- 2. To switch to the full screen mode, touch [Menu] > [View] > [Full
- screen].

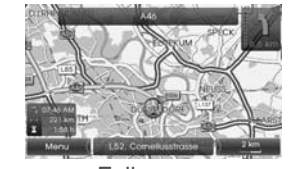

Full screen

### **Store Position**

The current vehicle position can be stored in the Address Book.

1. Press [MAP] > Touch [Menu] > [Route] > [Store position].

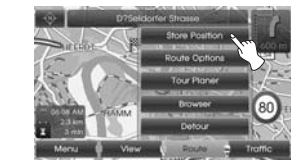

2. Input the name of the current position then touch [Ok].

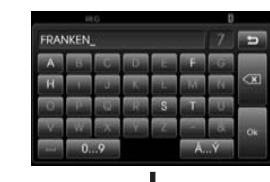

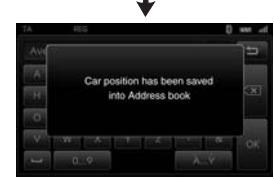

The current vehicle position is stored in the Address Book automatically. (Page 24)

**33**

### **Tour Planner**

The tour planner allows you to travel through the searched routes by setting a destination or waypoint.

1. Press [MAP] > Touch [Menu] > [Route] > [Tour Planner].

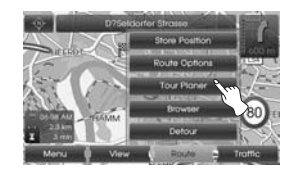

2. Refer to "Tour Planner" on the pages 29-30.

### **Route Options**

You can modify the route conditions or confirm the route information. Set the appropriate route condition according to your purpose.

1. Press [MAP] > Touch [Menu] > [Route] > [Route Options].

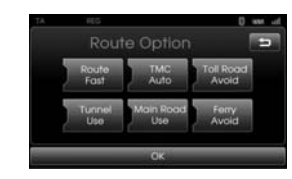

- 2. Touch the preferred setting item. • Route: If you don't set the [Plan different routes] in the setup menu, set the route option to Fast, Short or Eco.
	- TMC:
	- Auto: When the TMC event isfound on current route, the navigation system searches the detour route automatically without any announcement.
	- Off: Cancels the TMC function.
- On: When the TMC event is foundon current route, the navigation system displays the popup screen of the event information.
- Toll Road
- Use: Includes the use of tollroads.
- Avoid: Enables the avoid of tollroads.
- Tunnel
- Use: Includes the use of tunnel.
- Avoid: Enables the avoid of tun-
- nel.
- Main road
- Use: Includes the use of mainroad.
- Avoid: Enables the avoid of mainroad.
- Ferry
- Use: Includes the use of ferries.
- Avoid: Enables the avoid of ferries.
- 3. Press [Ok].

When the current location map screen or route setting screen is displayed, the system recalculates a route with the set conditions.

#### ❋ **Note**

- Always stop the vehicle in a safe local before modifying the route conditions.
- Modifying the route conditions while driving may cause an accident.

#### **Detour**

If you want to make a detour due to traffic conditions, you can use the detour function to calculate an alternative route from the vehicle location to the destination.

- 1. Press [MAP] > Touch [Menu] > [Route] > [Detour].
- 2. Touch [Short] or [Longer] to set a route which take a detour as the distance you select.

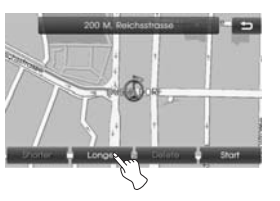

- Blue: Original route - Red: Detour route
- 3. Touch [Start].

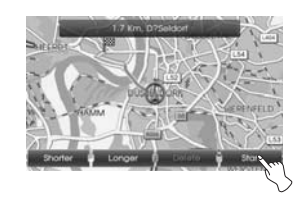

4. Touch the preferred route, then touch [Start].

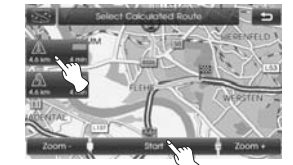

Drive in accordance with the screenand voice information.

#### ❋ **Note**

If you need not to take a detour when you are navigating a route , touch [Menu] > [Route] > [Detour] > [Delete].

### **Info Nearby**

The list of traffic information around the current vehicle position is displayed.

- 1. Press [MAP] > Touch [Menu] > [Traffic] > [Info Nearby].
- 2. Touch the desired option to check the detailed information.

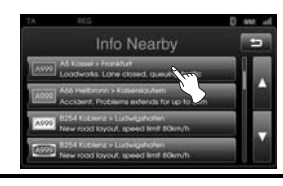

3. Touch [Show Map] after checking it.

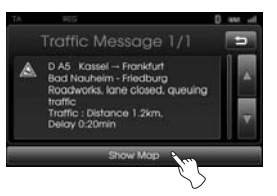

4. Touch [Zoom+] to view the map in detail.

Touch [Zoom-] to view the map a wider area.

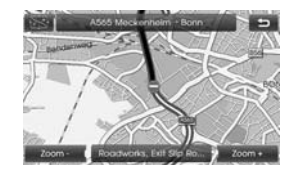

5. Touch  $\Box$  to return to the previous screen. Press MAP to return to thecurrent location map screen.

### **Info on Route**

The list of traffic information found on the recommended route from the current vehicle position to the destination is displayed.

A detour route to avoid the event is searched from the current vehicle position to the destination. Also, you can check the detailed information about the displayed events.

- 1. Press [MAP] > Touch [Menu] > [Traffic] > [Info on Route].
- 2. Touch the desired option to check the detailed information.

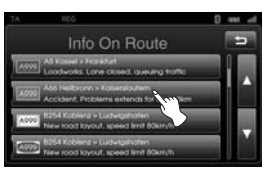

3. If you need to take a detour, touch [Detour].

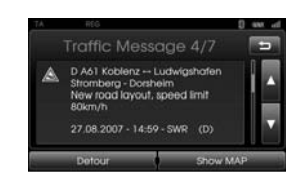

#### ❋ **Note**

Touch [Show Map], if you want to view the position about the event found on the route. Touch  $\Box$  to return to the previous screen. Press MAP to return to the current locationmap screen.

5. Touch the preferred route.

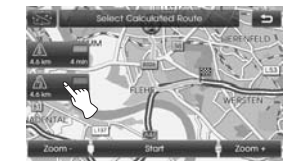

6. Touch [Start]. Drive in accordance with the screenand voice information.

### **Understanding Bluetooth wireless technology**

Bluetooth wireless technology establishes a wireless link between two devices, such as your phone and the unit. The first time you use two devices together you must connect them by establishing a

relationship using a PIN code. After the initial connecting, the two devices can connect automatically each time you turn them on.

#### ❋ **Note**

- There may be restrictions on using Bluetooth technology in some locations.
- Due to the variety of Bluetooth phones and their firmware version, your device may respond differently when performing over Bluetooth.
- As difference in functional operation by model is mainly resulted from feature of a hands-free phone, consult manufacturer of a phone if you have any question.

### **Connecting your unit and bluetooth phone**

**To connect using the unit settings (1)**

- 1. Press  $\bullet$  on the control panel.
- 2. Touch [Bluetooth].

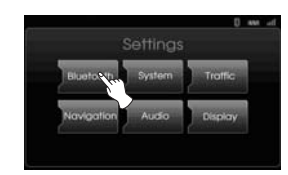

3. Touch [Search for Bluetooth Devices].

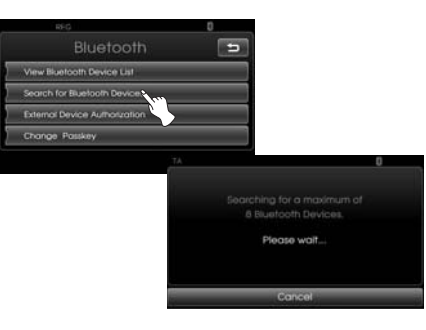

If you want to cancel, touch [Cancel].

4. Touch a bluetooth phone you desire from the "Bluetooth Devices" screen.

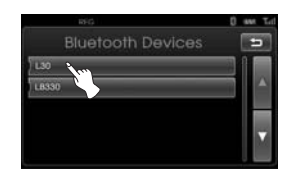

5. Input the passkey (Default: 0000) showed on the screen in your phone when the pop-up screen is displayed on the screen.

When it is successfully connected, the Bluetooth main screen appears on the screen.

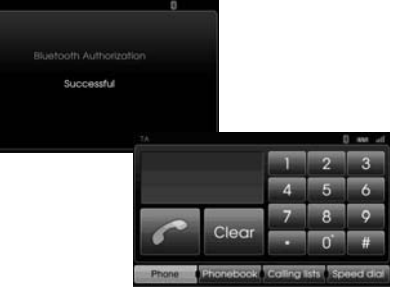

When it is not connected, the connection failure message appears on the screen.

#### **To connect using the unit settings (2)**

- 1. Press  $\subset$  on the control panel.
- 2. Press [Search for Bluetooth Devices].

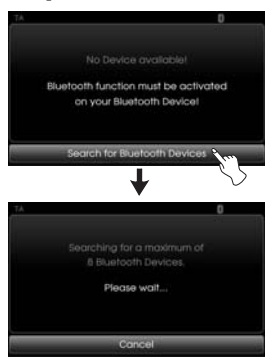

3. Follow steps 4-5 on the page 39.

#### ❋ **Note**

If you touch  $\subset$  on the control panel again after connected via Bluetooth wireless technology, the Bluetooth main screen appears on the screen.

#### **To connect using the phone settings**

Your phone's Bluetooth feature may be set to off by default. To use the Bluetooth feature, Bluetooth must be turned on in your phone. Refer to your phone's user guide.

- 1. Enable the phone's Bluetooth component. This might be in a menu called Settings, Bluetooth, Connections, or Hands-free.
- 2. Press  $\begin{bmatrix} \bullet \\ \bullet \end{bmatrix}$  > Touch [Bluetooth] > [External Device Authorization].

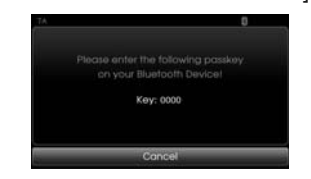

If you want to cancel, touch [Cancel].

- 3. Initiate a search for Bluetoothdevices. These settings might be located in a menu called Bluetooth, Connections, or Hands-free.
- 4. Select the your device from the list of phone.

5. Input the passkey (Default: 0000) showed on the screen in your phone when the pop-up screen is displayed on the screen.When it is successfully connected,

the [Bluetooth] screen appears on the screen.

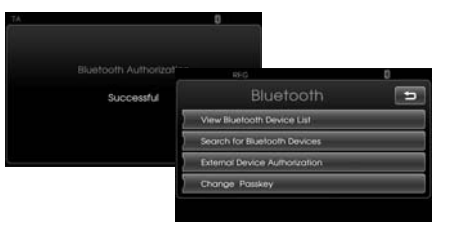

#### ❋ **Note**

- It works the same as the wired headset for mobile phone. The headset functionality is for telephone conversation. It is not for listening to music.
- Unlike the hands-free functionality, Headset connection will allow only two functions "answering calls" and "making a call from the latest call". Also the caller's number is not displayed when answering calls.
- If connecting through a Bluetooth phone, the hands-free connection or headset connection may not operate depending on the type of the phone.

### **Disconnecting/Connecting again the bluetooth phone**

1. Touch **IView Bluetooth Device listl** on the "Bluetooth" screen.

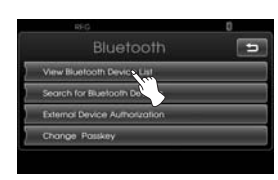

2. Touch the connected phone. And then touch [Yes].

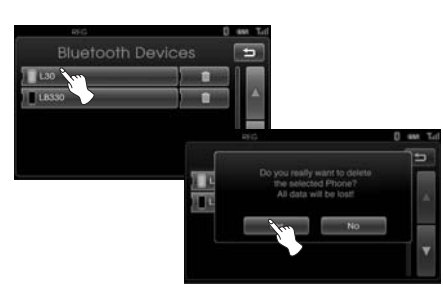

Your phone is disconnected and the mark disappears.

3. Touch the disconnected phone again to connect your phone. And then touch [Yes].

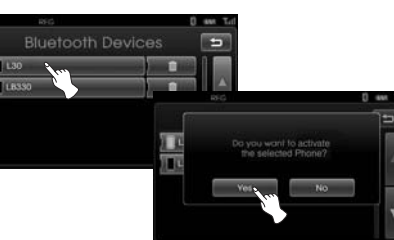

The  $\blacksquare$  mark appears again.

### **Deleting a connected phone**

If you no longer need to use a connected phone, you can delete it.

1. Touch [View Bluetooth Device list] on the the "Bluetooth" screen.

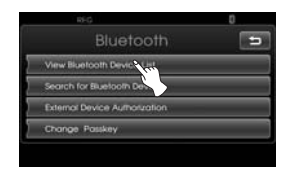

2. Touch  $\bullet$  on the right-hand side of the device name of the phone you want to delete.

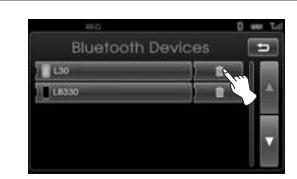

3. Touch [Yes].

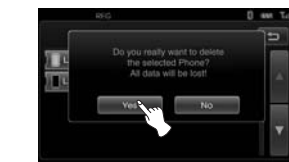

- The connected phone is deleted. • When not deleting a connected
- phone, touch [No].

### **Changing the passkey**

You can change the passkey.

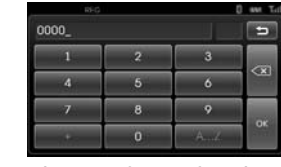

1. Input the passkey using the keypad,  $A...Z$  and  $\leq x$ .

2. Touch [OK].

### **Making a call by entering phone number**

The most basic way to make a call is to simply dial the number. Connect your unit and bluetooth phone

before you make a call.

1. Press the  $\subset$  button on the control panel.

The Bluetooth main screen appears on the screen.

2. Input the phone number you want to call by touching the number buttons. And then touch **the light**.

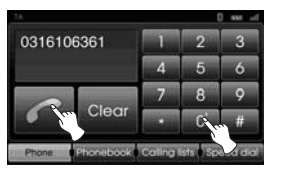

3. Touch [Hang up] to finish the telephone conversations.

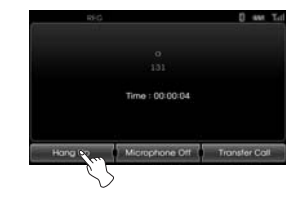

#### ❋ **Note**

- If you make a mistake while dialing, touch Clear to erase one digit at a time. If you want to erase all digits at a time, touch and hold **Clear**.
- Touch **for long to make a call from** a latest call.
- If you want to make an international telephone call, touch [0] for long, then input the phone number.
- The user's recent call history applies only to the hands-free connection. (Making a call from a recent call with the headset connection depends on the call history of the Bluetooth phone.)
- The headset connection allows only making a call from a recent call.

### **Switching the sound path during a call**

You can hear sound through the speaker of unit and phone by touching [Transfer Call]/ [Transfer call back].

### **Switching the microphone on/off**

You can switch the microphone on/off by touching [Microphone off]/ [Microphone on].

### **Answering calls**

1. When you receive a call, your phone rings and the "Incoming Call" pop-up screen is displayed on the screen.

#### 2. Touch [Accept] to answer the call.

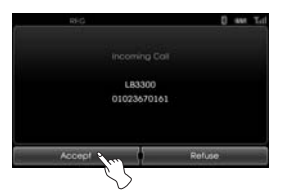

If you want to reject a call, touch [Refuse].

#### ❋ **Note**

- If the Call-ID service is available, the caller's phone number is displayed.
- If the phone number is in the phone book, phone book entry's name is displayed.
- If the incoming call is from a number stored in your Contacts, the entry's name is displayed. The caller's phone number may also be displayed, if available.
- If "Rejecting" function is unusable, then the phone connected to the device does not support the rejecting calls function.

### **Using your Phone Book**

You can use the phonebook entries stored on the memory of phone supporting PBAP (Phone Book Access Profile) profile.

After connecting your unit and bluetooth phone via Bluetooth wireless technology, the numbers in your phone's phone book is transferred automatically into phone book.

#### **Calling a number in the phone book**

After finding the entry in the phone book you want to call, you can select the number and make a call.

1. Press  $\subset$  on the control panel. And then touch [Phonebook].

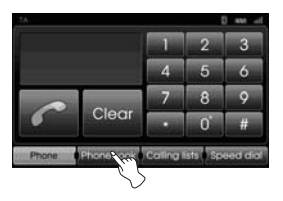

2. Touch a phone book entry you want to call.

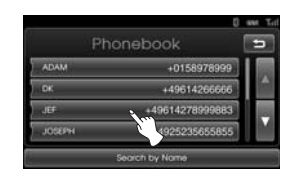

Touching  $\blacksquare$  or  $\blacksquare$  switches to the next or previous page in the list.

3. Touch [Hang up] to finish the telephone conversations.

#### **Searching the phonebook entry by alphabet**

If there are many entries in the phone book list, it can be useful to display them in the alphabetical order for easier searching.

1. Touch [Search by name] on the "Phonebook" screen.

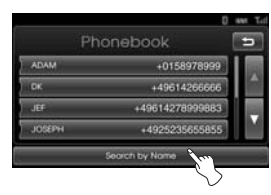

2. Input the first letter of the entry in the phone book list you want to search by using the keypad, then touch [OK].

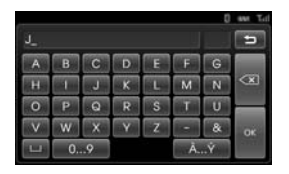

3. Touch a phone book entry you want to call.

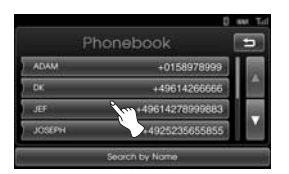

Touching  $\blacksquare$  or  $\blacksquare$  switches to the next or previous page in the list.

4. Touch [Hang up] to finish the telephone conversations.

### **Using your Calling list**

You can use the calling list stored on the memory of phone supporting PBAP (Phone Book Access Profile) profile. After connecting your unit and bluetooth phone via Bluetooth wireless technology, the numbers in your phone's [Outgoing Calls], [Missed Calls], and [Incoming Calls] list is transferred automatically into calling list.

#### **Calling a number in the calling list**

After finding the entry you want to call in the [Outgoing Calls], [Missed Calls], or [Incoming Calls] list, you can select the number and make a call.

1. Press  $\subset$  on the control panel. And then touch [Calling lists].

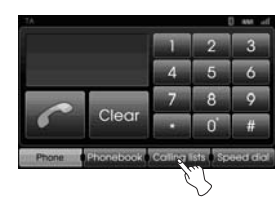

2. Touch [Outgoing], [Missed], or [Incoming].

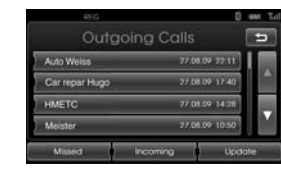

### Outgoing Calls

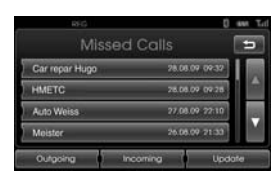

Missed Calls

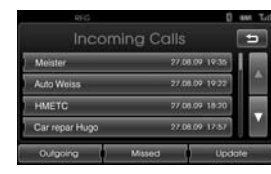

Incoming Calls

#### 3. Touch the entry you want to call.

### **Updating the calling list**

You can update the numbers in your phone's [Outgoing Calls], [Missed Calls], or [Incoming Calls] list into calling list.

1. Press  $\subset$  on the control panel. And then touch [Calling lists].

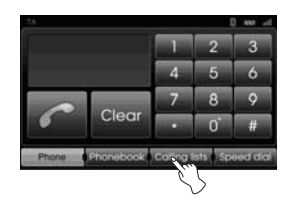

- 2. Touch [Outgoing], [Missed], or [Incoming], then touch [Update].
- 3. The updated calling lists are downloaded.

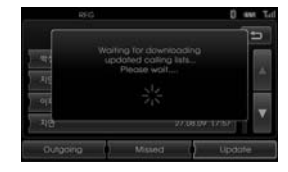

### **Making a call with speed dial numbers**

You can use the phonebook entries stored on the memory of phone supporting PBAP (Phone Book Access Profile) profile.

You can easily store up 12 phone numbers and later recall them the touch of aspeed dial number.

#### **Registering phone numbers to the speed dial list**

1. Press  $\subset$  on the control panel. And then touch [Speed dial].

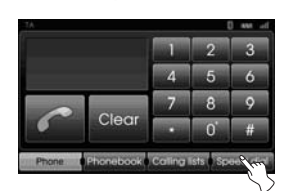

2. Touch and hold one of speed dial numbers (1-12). (For example: 1)

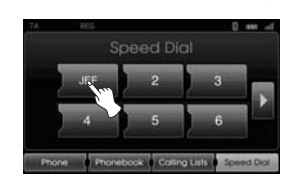

Touching  $\blacksquare$  or  $\blacksquare$  switches to the next or previous page in the list.

3. Touch one of categories you want to assign to speed dial number. (For example: Phone book)

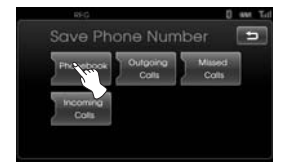

4. Touch one of phone numbers you want to assign to speed dial number.

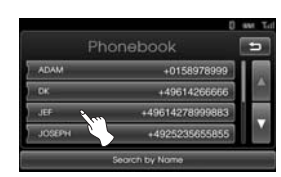

5. Input the name by using the keypad, then touch [OK].

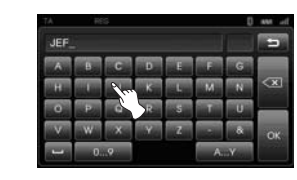

The name (phone number) is stored in memory. The next time you touch the same name, the name (phone number) is recalled from memory.

### **Calling a number in the speed dial list**

- 1. Press  $\subset$  on the control panel. And then touch [Speed dial].
- 2. Touch one of speed dial numbers to make a call.

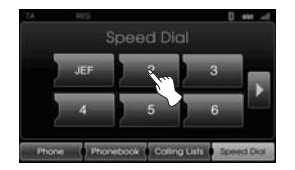

3. Touch [Hang up] to finish the telephone conversations.

#### ❋ **Note**

Make sure that the speed dial functionality in the Bluetooth phone is enabled before using.

### **Playing an audio CD and MP3/ WMA/ USB/ iPod filesDisc**

Insert a disc in the disc slot and playback will start automatically.

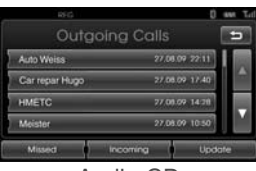

Audio CD

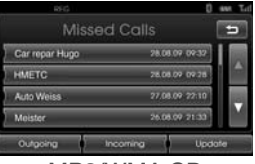

MP3/WMA CD

#### **USB**

You can play the files recorded in a USB memory device.

Connect a USB device to the USB port and playback starts automatically.

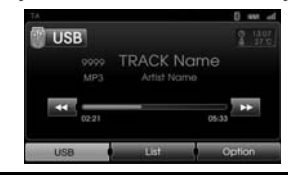

### **iPod**

You can play an iPod device on the unit by connecting the iPod to the USB port by using the appropriate cable. Connect an iPod device to the USB port and playback starts automatically. For details about iPod, refer to the iPod User Guide.

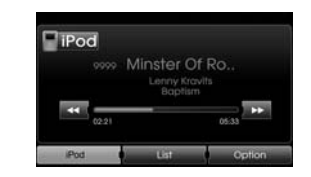

#### ❋ **Note**

Use the car cable for exclusive use of iPod when connecting iPod to the terminals for iPod device for playback.

#### **Skip to the next track/file**  $\blacksquare$

Touch  $\Sigma$  to select the next track/file.

#### **Skip to the previous track/file ALL**

Touch  $\leq$  within 1 second of playing time.

### **Return to the beginning of the current track/file ALL**

Touch after 1 second of playing time.

#### **Search ALL**

Touch and hold the  $\blacktriangle$  or  $\blacktriangleright$  buttons during playback and then release at the point you want.

#### **Intro scan Disc - Audio CD USB**

#### **Disc - MP3/WMA**

#### The first 10 seconds of each tracks/files are played.

#### 1. Touch [Option] during playback.

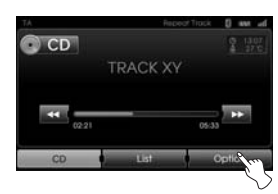

### Example: Audio CD

#### 2. Touch [SCAN Start].

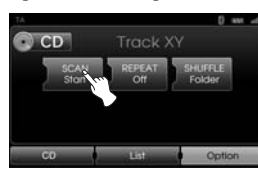

#### 3. Touch [SCAN Stop] to cancel the intro scan.

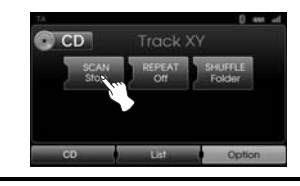

#### **Repeat ALL**

The current selected tracks/files are played repeatedly.

1. Touch [Option] during playback.

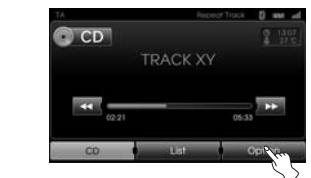

Example: Audio CD

2. Touch [Repeat] repeatedly.

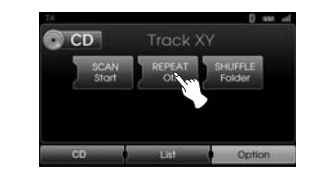

• [REPEAT Off] : Plays repeatedly all tracks within thedisc.• [REPEAT Track] : Plays repeatedly the current track. **Disc - Audio CD**

#### **USB Disc - MP3/WMA**

• [REPEAT Off]: Plays repeatedly all files within the discor USB.

• [REPEAT Track]: Plays repeatedly the current file. • [REPEAT Folder]: Plays repeatedly all files within the current folder.

#### **iPod**

• REPEAT Off: Plays repeatedly all files within the iPod. • REPEAT On: Plays repeatedly the current file.

#### **Shuffle ALL**

All of the tracks/files are played randomly.

1. Touch [Option] during playback.

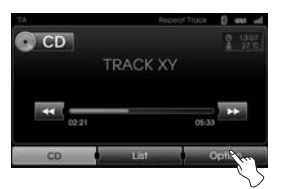

2. Touch [SHUFFLE] repeatedly.

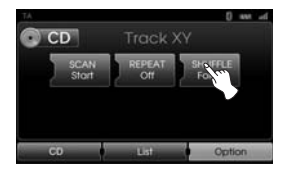

• [SHUFFLE All]: Plays randomly all files within the disc. • [SHUFFLE Off]: Cancels SHUFFLE play. **Disc - Audio CD**

#### **USB Disc - MP3/WMA**

• [SHUFFLE Off]: Cancels SHUFFLE play. • [SHUFFLE Folder]: The unit plays randomly all files within current folder.• [SHUFFLE All]: The unit plays randomly all files within the disc or USB.

#### **iPod**

- [SHUFFLE Off]: Cancels SHUFFLE play.
- [SHUFFLE All]: The unit plays randomly all files within the iPod. • [SHUFFLE Album]: The unit plays randomly all files within cur-

rent album.

### **Locating a folder/file using the listDisc - Audio CD USB**

#### **Disc - MP3/WMA**

You can listen to music by displaying the track/folder/file list.

1. Touch the [List] button during playback.

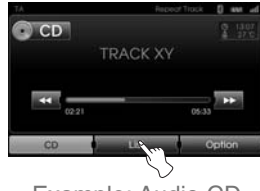

- Example: Audio CD
- 2. In case of Audio CD, touch the file you want.

In case of MP3/WMA file, touch the folder button you want. If there is no folder, touch the file you want.

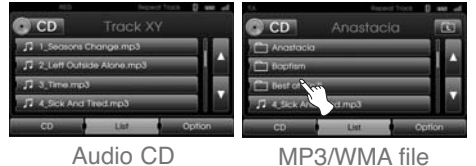

3. The selected track/file is played.

- ❋ **Note**
	- In case of MP3/WMA file, touch the button to move to upper folder.
	- Touch the **D** or **D** buttons to select the list you want to view.
	- If you want to move to the playlist screen, touch CD.

### **Searching music iPod**

You can search iPod for playlist, artist names, album titles, Genre, songs, composer, audiobooks, podcasts. For details about iPod, refer to the iPod User Guide.

1. Touch [List] during playback.

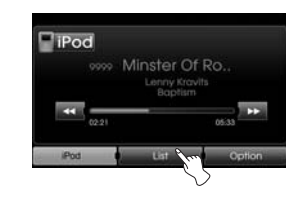

2. Touch the desired item.

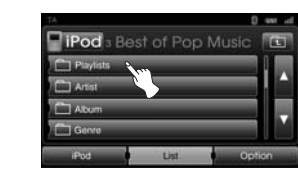

- [Playlist]: Plays the songs in the [Playlist].
- [Artists]: Plays the songs in the [Artists].
- [Albums]: Plays the songs in the [Albums].
- [Genres]: Plays the songs in the [Genres].
- [Songs]: Plays the songs in the [Songs].
- [Composers]: Plays the songs in the [Composers].
- [Audiobooks]: Plays the songs/ chapters in the [Audiobooks].
- [Podcast]: Plays the songs/chapters in the [Podcast].

#### ❋ **Note**

- If you want to to move to upper folder, touch  $\overline{a}$ .
- Touch the **Q** or **D** buttons to select the list you want to view.
- If you want to move to the playlist screen, touch **iPod**

### **Setting audiobook play speed iPod**

Setting the play speed only affects audiobooks purchased from the iTunes store or audible.com.For details about iPod, refer to the iPod User Guide.

1. Touch [Option] when you listen to songs/ chapters in the [Audiobook].

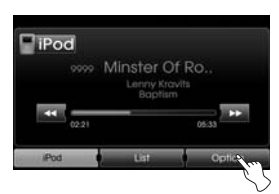

2. Touch [Audiobook] repeatedly.

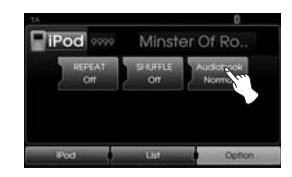

• [Audiobook Normal]: Plays the audiobooks with original speed.

- [Audiobook Fast]: Plays the audiobooks with fast speed.
- [Audiobook Slow]: Plays the audiobooks with slow speed.

#### ❋ **Note**

If you want to move to the playlist screen, touch **iPod**.

#### **USB device requirement**

- This unit supports only USB Flash Drive and USB External HDD with FAT16 orFAT32 format.
- Do not extract the USB device during operation (play, etc.).
- Regular back up is recommended to prevent data loss.
- If you use a USB extension cable or USB HUB, the USB device may not be recognized.
- Some USB devices may not work with this unit.
- Digital camera and mobile phone are not supported.
- This unit is not supported when the total number of files is 10000 or more.

#### **Compatible USB devices**

- Devices which require additional program installation when you have connected it to a computer, are not supported.
- MP3 player: Flash type MP3 player
- The MP3 player requiring installation of a driver is not supported.
- USB Flash Drive: Devices that support USB2.0 or USB1.1 .

#### **MP3/WMA file requirement**

- Sampling Frequency / 16 48 kHz (MP3) 8 - 44.1 kHz (WMA)
- Bit rate / within 8 320 kbps (include VBR) (MP3) 5 -160 kbps (WMA)
- CD-R/CD-RW physical format should be "ISO 9660"
- If you record MP3/WMA files using software which cannot create a FILE SYSTEM, for example "Direct-CD" etc., it will not be possible to playback MP3/WMA files.
- We recommend that you use "Easy-CD Creator" which creates anISO9660 file system.
- Customers should also note that permission is required in order to download MP3/WMA files and music fromthe Internet. Our company has no right to grant such permission. Permission should always be sought from the copyright owner.

#### **iPod device requirement**

- Compatibility with your iPod may vary depending on the type of your iPod.
- Depending on your iPod's software version, it may not be possible to control your iPod from this unit. We recommend installing the latest software version.
- If you have a problem with your iPod, please visit www.apple.com/support/ ipod.
- This system can receive analog sound from the following iPod models.
- iPod touch 1th generation
- iPod mini (1st/2th generation)
- iPod nano (1st/3th generation)
- iPod classic (4st/5th/6th generation)
- If content on the iPod is not played back correctly, update your iPod software to the latest version. For details about updating the iPod, check the Apple web site <http://www.apple. com>.
- Apple is not responsible for the operation of this device or its compliance with safety and regulatory standards.

### Radio operation

### **Listening to the radio stations**

1. Press the "RADIO" button to selectthe radio.

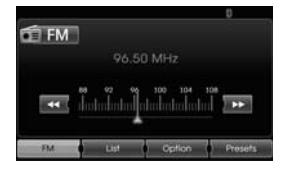

2. Press the "RADIO" repeatedly to select a band.The mode switches as follows.  $\mathsf{FM}\to \mathsf{AM}\to \mathsf{FM}$ ...

#### ❋ **Note**

**To select the FM/AM by touching the screen** Touch **CLIM** on the screen to select the AM and then touch  $\frac{1}{2}$ 

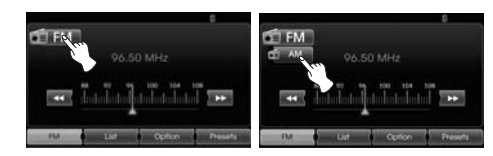

3. **Auto tuning:**

Touch  $\frac{1}{2}$  on the screen. Or

press  $\triangle$  /  $\nabla$  on the control panel. - When a station is received, search-

ing stops.

#### **Manual tuning:**

Rotate the Jog dial leftward/ rightward on the control panel.

- The frequencies move up and down step by step.

### **Storing and recalling stations**

You can easily store up to 12 preset stations for later recall at the touch of abutton.

- 1.Select the band (FM, AM) you want to store a station into.
- 2.Select the desired frequency.
- 3.Touch [Presets] on the screen.

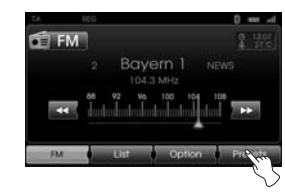

4.Touch and hold one of the preset buttons.

The preset station information will be displayed.

The selected preset station has been stored in memory.

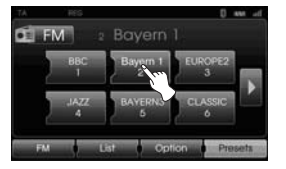

If you move to the previous/next page, touch  $\langle \rangle$ .

5.Repeat steps 1 and 4 to preset other stations.

Next time, if you touch the preset buttons, the station is recalled from the memory.

#### ❋ **Note**

When a station is preset on the preset station button number on which anotherstation of the same band has already been preset, the previously preset station is automatically erased.

### Radio operation

### **AS (Auto search memory)**

This is only available for AM reception. This function lets you automatically store the strong broadcast frequencies.

- 1. Select the band to AM.
- 2. Touch [Option] on the screen.
- 3. Touch [Autostore] on the screen.

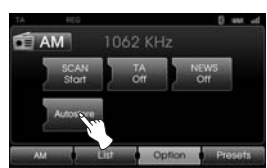

Local stations with the strong signals are searched and stored automatically in the list menu. And then the list menu appears on the screen.

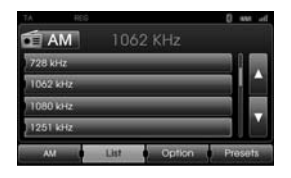

4. Touch the broadcast frequency you want.

### **To scan broadcast frequencies**

The first 10 seconds of each broadcastfrequency are played.

1. Touch [Option] on the screen in AM/FM mode.

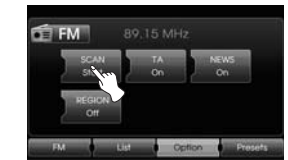

- 2. Touch [Scan Start] on the screen.
- 3. Touch [Scan Stop] to cancel it.

### **TA (Traffic announcement)**

TA function allows the unit to switch to traffic announcement (TA) from the current source (Another FM station, CD, or other connected components).

- 1. Touch [Option] on the screen in AM/FM mode.
- 2. Touch [TA Off]/ [TA On] on the screen.

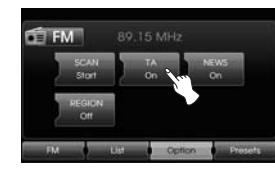

[TA On]: Traffic programs and announcements can be automatically received using TP/TA features. [TA Off]: Traffic programs and announcements can not be

received.

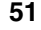

### Radio operation

### **NEWS**

### **REGION Auto/Off**

This function allows the unit to switch to news from the current source (Another FM station, CD, or other connected components).

- 1. Touch [Option] on the screen in AM/FM mode.
- 2. Touch [NEWS Off]/ [NEWS On] on the screen.

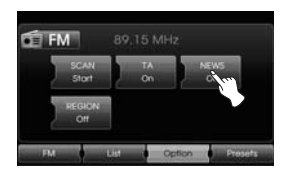

[NEWS On]: News can be automatically received. [NEWS Off]: News can not be received.

This is only available for FM reception.

- 1. Select the band to FM.
- 2. Touch [Option] on the screen.
- 3. Touch [REGION Auto]/ [REGION Off] on the screen.

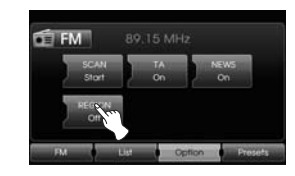

#### **IREGION Autol:**

The unit switches to another station, within the same network, broadcasting the same program when the receiving signals from the current station become weak. [REGION Off]: The unit switches to another station, within the same network when the receiving signals from the current station become weak. (This mode, the program may differ from the one currently received.)

### Auxiliary device operation

### **Using an AUX source**

❋ **Note**

- It is possible to use auxiliary equipment with unit.
- 1. Press "MEDIA" until "AUX" screen appears.

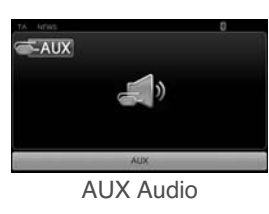

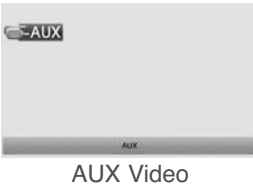

2. Connect an auxiliary device to the AUX connector, then activate the auxiliary function.

- Some auxiliary devices that don't have the video source may not output the video screen.
- In case of some iPod devices, Use the iPod cable for exclusive use of iPod for video playback when connecting iPod to the AUX connector.

### **Voice recognition**

Voice recognition allows hands-free operation of the AV system (RADIO, CD, USB, iPod), navigation and other systems equipped on this vehicle, such as the phone.

#### ❋ **Note**

To get the best recognition performance out of voice recognition, observe the following:

- Keep the interior of the vehicle as quiet as possible. Close the windows to eliminate the surrounding noises (traffic noises, vibration sounds, etc.), which may prevent the system from recognizing the voice commands correctly.
- Wait until a beep sounds before speaking a command. Otherwise, the command will not be recognized properly.
- Speak in a natural voice without pausing between words.

### **Giving voice commands**

- 1. Press on the steering wheel remote control.
- 2. After the beep sounds, say "Help". All commands shall be listed whichare presented in active fields.

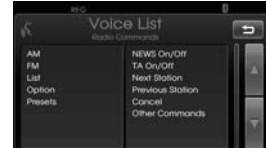

#### ❋ **Note**

- If the command is not recognized, the system announces, 1 st time, [Pardon[ and 2nd time [Please, repeat].
- If you want to cancel the voice recognition, press cone more time or press the any button or touch screen say [Cancel].
- If you want to adjust the volume of the system feedback, press  $\bullet$  or  $\mathbb{N}^+$ on the steering wheel remote control or use the volume knob  $($   $\blacktriangle$   $)$  on the control while the system is making an announcement.

### **How to say numbers**

Voice recognition requires a certain way to say numbers in voice commands. Refer to the following examples. (General rule: Either "zero" or "oh" can be used for "0".)

#### **Frequency**

Say frequency number according to the following example. **"Frequency ninety five dot four"/ "**

**Ninety five dot four mega-hertz"**

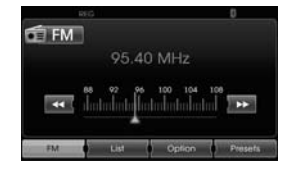

#### **Phone number**

Say phone number according to the following example.

**0-1-0-2-0-0-5-2 (Single digit)**

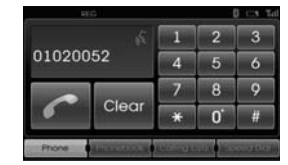

### **Voice command examples**

To use the voice recognition function, saying one command is sometimes sufficient, but at other times it is necessary to say two or more commands. As examples, some additional basic operations by voice commands are described here.

### **Example 1: Changing FM Radio & Frequency**

1. Press on the steering wheel remote control.

2. After the beep sounds and say "FM".

3. When the "FM" command recognized, the main screen will be changed to the FM main screen.

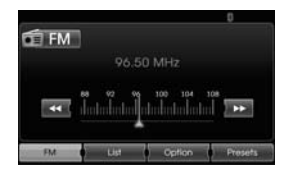

4. Press on the steering wheel remote control.

- 5. After the beep sounds and say "Frequency one-hundred two" or "one-hundred two mega hertz".
- 6. When the spoken frequency is recognized, the FM frequency is changed to the 102 MHz.

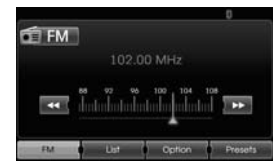

### **Example 2: Changing playlist of USB (CD)**

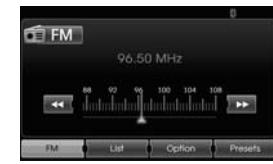

- 1. Press , on the steering wheel remote control.
- 2. After the beep sounds and say "LIST".
- 3. When the command recognized, the screen will be changed to the USB (CD) LIST screen.

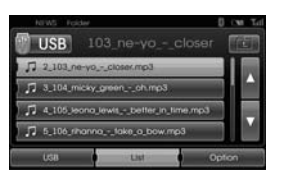

- 4. Press , after the beep sounds, you can say one of the playlist like a "micky green oh".
- 5. When the playlist is recognized, it is played at once.

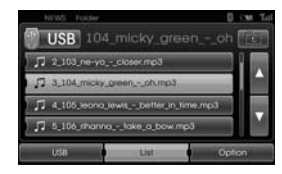

- 6. Press , on the steering wheel remote control.
- 5. After the beep sounds and say "Next track" or "Previous track".
- 6. When the command is recognized, the played list is changed to "Next track" or "Previous track".

### **Example 2: Dial number**

To use this function, you need a mobile phone which is supported a Bluetooth. Connect your unit and bluetooth phone before using.

- 1. Press in on the steering wheel remote control.
- 2. After the beep sounds and say "Dial Number".
- 3. When the spoken command is recognized, the screen is changed to the bluetooth main screen, and then the system announces "Please say phone number".

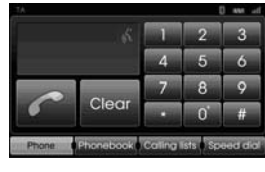

4. Say the phone number like "01020052" (single digit).

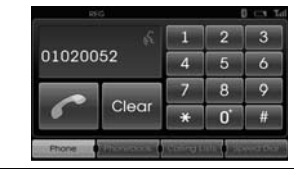

- 5. When the spoken numbers are recognized, the system announces the recognized numbers and then a prompt "and then?".
- 6. If you want to make a call the recognized number, say "Call". If there is misrecognized number or you want to delete the number, say "Clear".
	- If you want to finish it at any time, say "Cancel".

### **Help command**

If you are controlling the system by voice commands for the first time or donot know the appropriate voice command, say the following command.

- 1. Press , on the steering wheel remote control.
- 2. After the beep sounds, say "Help". All commands shall be listed whichare presented in active fields.

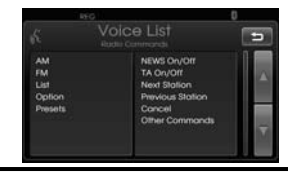

- 3. The voice feedback will announce"Possible commands are ".
- 4. After the beep sounds, say "Other commands".All commands shall be listed which

are presented in active fields.

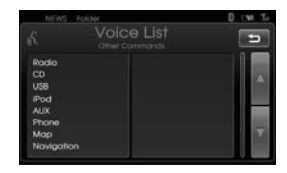

- 5. The voice feedback will announce "Possible commands are".
- 6. After the beep sounds, say "AUX". The screen is changed to the AUX screen.

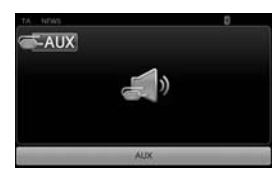

#### **Voice commands**

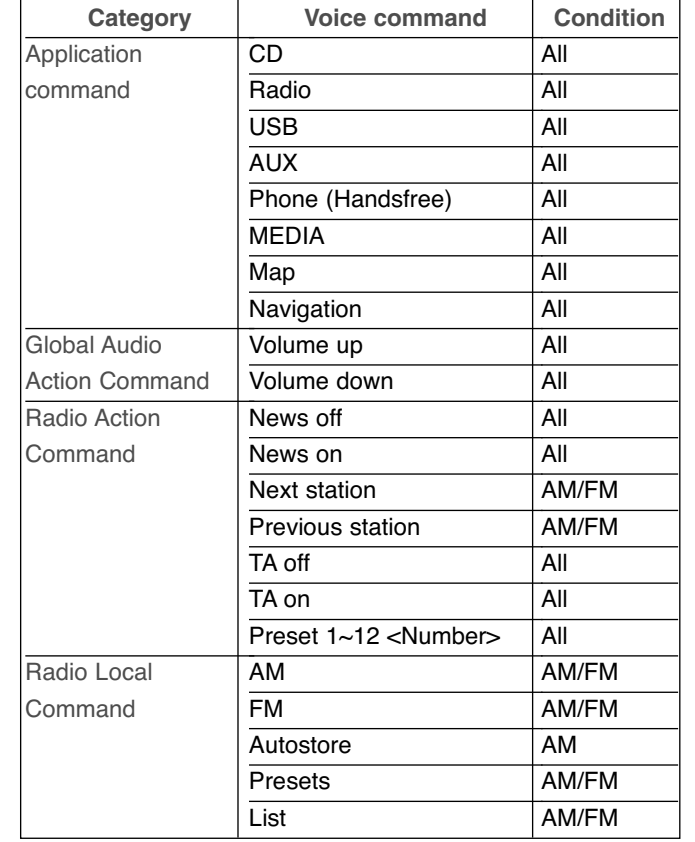

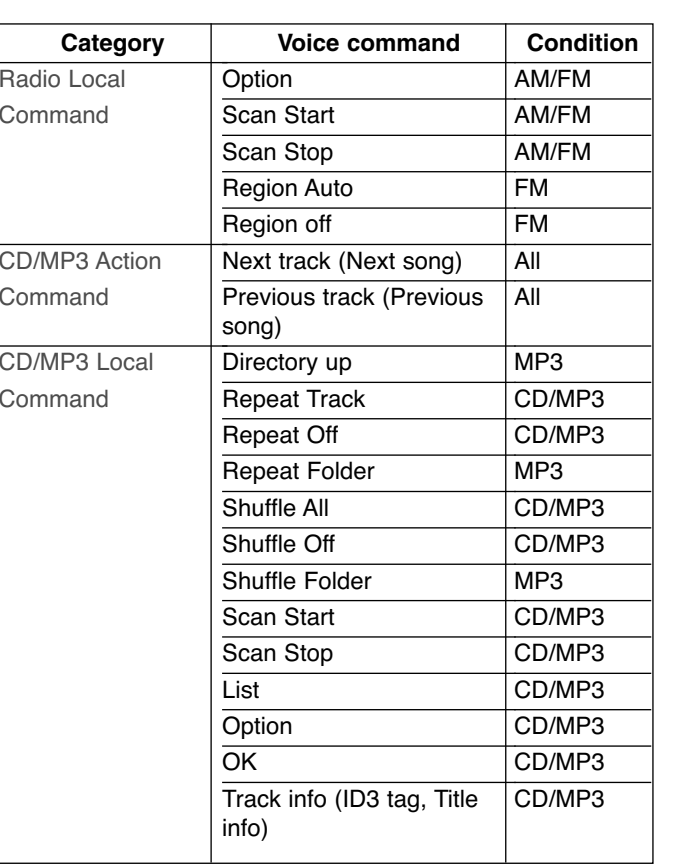

#### **Voice commands**

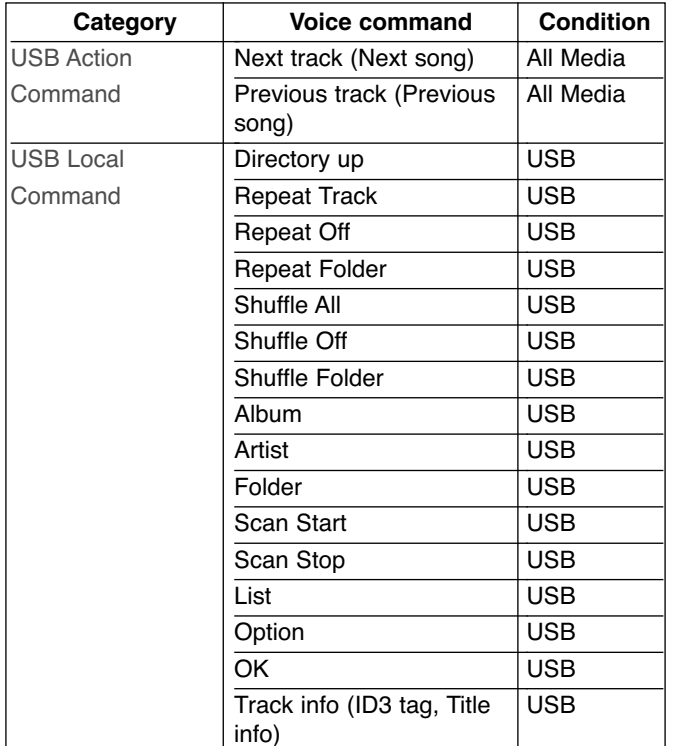

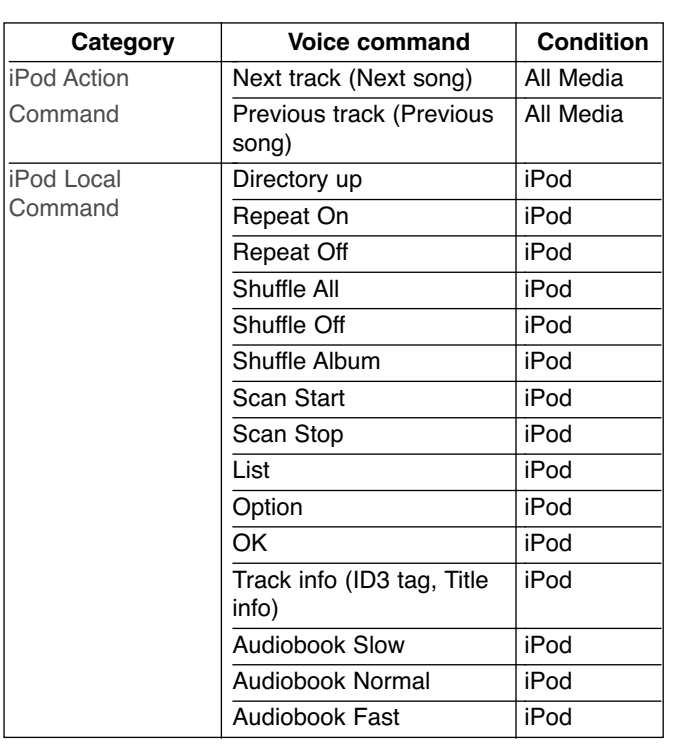

### **Troubleshooting**

#### **Cannot identify the current location. (GPS not receiving)**

GPS cannot be used indoors and mustbe connected to a power source with ACC in a vehicle in a location where the signal from the sky can be received easily.

When initially connecting the GPS, it usually takes about 10 minutes to be working normally, but the connection speed can differ depending on the weather condition, and surrounding obstacles.

If the GPS connection is unstable for along period of time, try the following.

- Check if the product is connected to a power source.
- Check if the back of the GPS product is in a location where the sky can be seen well.
- If there are high buildings or if you are under a tree, move to a location where there aren't any obstacles.
- Check the GPS receiving condition from the GPS menu.

#### **Cannot hear the voice guide.**

Check that volume is set to Mute tovery small volume in the setup menu. No guide sound comes out in the case of straight sector or not in the guide time. In this case, an appropriate sound in the current position if pressing the NAVI button.

#### **There is a difference between thedriving road and the road on the map in the product.**

Even though GPS is usually very accurate, there is a small margin for error. When the GPS receiver is installed, there can be an error of about 10m. But for newly built roads, the problem could come from the data update to the map.

#### **Cannot see the map.**

Perhaps you cannot see the map even when you have executed the navigation menu.

This happens when the data within the memory is damaged. Delete all the data in the memory and install the data again. If the issue persists after installation, contact the A/S center.

#### **The path guide can be different from the actual path. (Path guide error)**

- When the road is closely parallel.
- When the splitting road angle is very small.
- When there is an adjacent road when turning.
- When driving on a road that is narrowing fast.
- When driving through the mountain or where the road is too curvy.
- When the starting, passing and arriving locations are too close within 1km.
- When you have set the starting, passing or arriving location more than 1km away from the road.
- When driving through the tunnel.
- When driving through high buildings.

#### **Map matching**

As mentioned, the GPS systems used by this Mobile Navigation System are susceptible to certain errors. Their calculations may on occasion place you in a location the map where no road exists. In this situation, the processing system understands that vehicles travel only on roads, and is able to correct your position by adjusting it to a nearby road. This is called map matching.

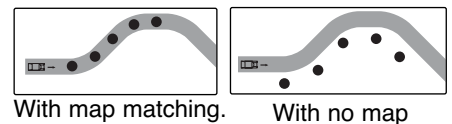

matching.

# Troubleshooting

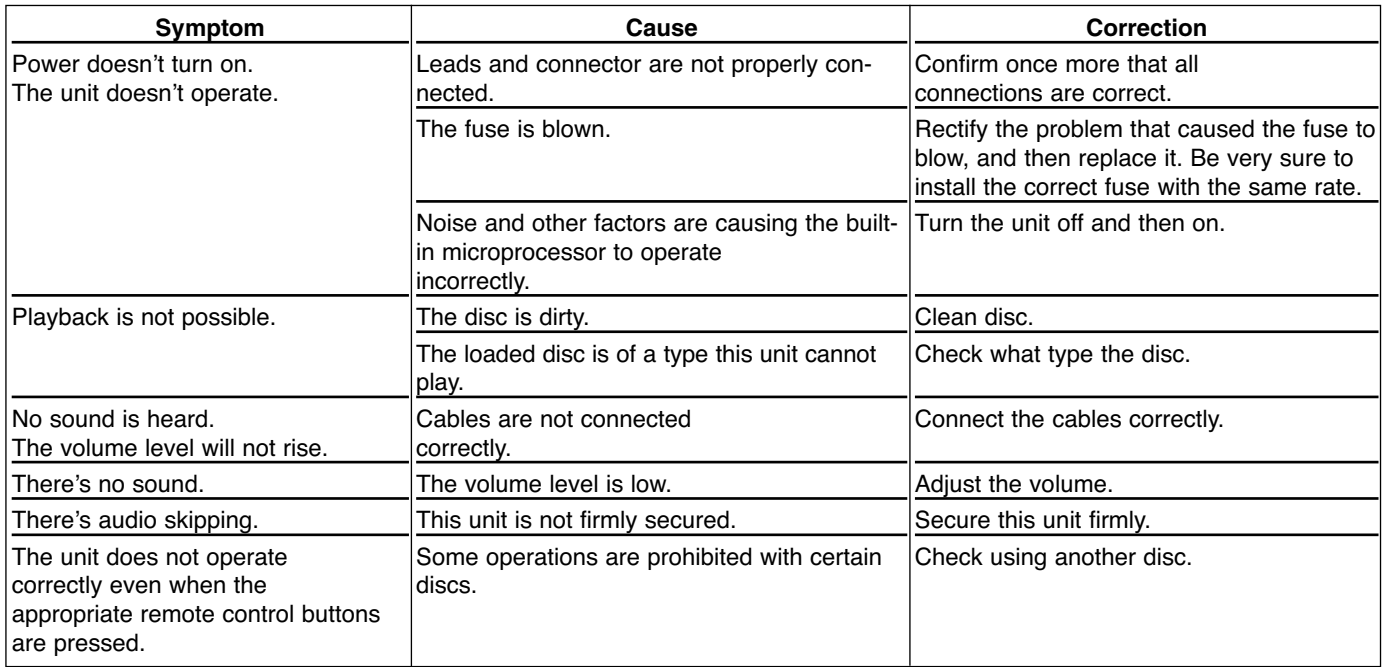

 $\oplus$ 

• If even a phone as described in this list meets requirements of Bluetooth Hand-free Profile 1.0, it can operate. However, it is noted that we cannot assure for operation by function.

• As difference in functional operation by model is mainly resulted from feature of a hand-free phone, consult manufacturer of a phone if you have any question.

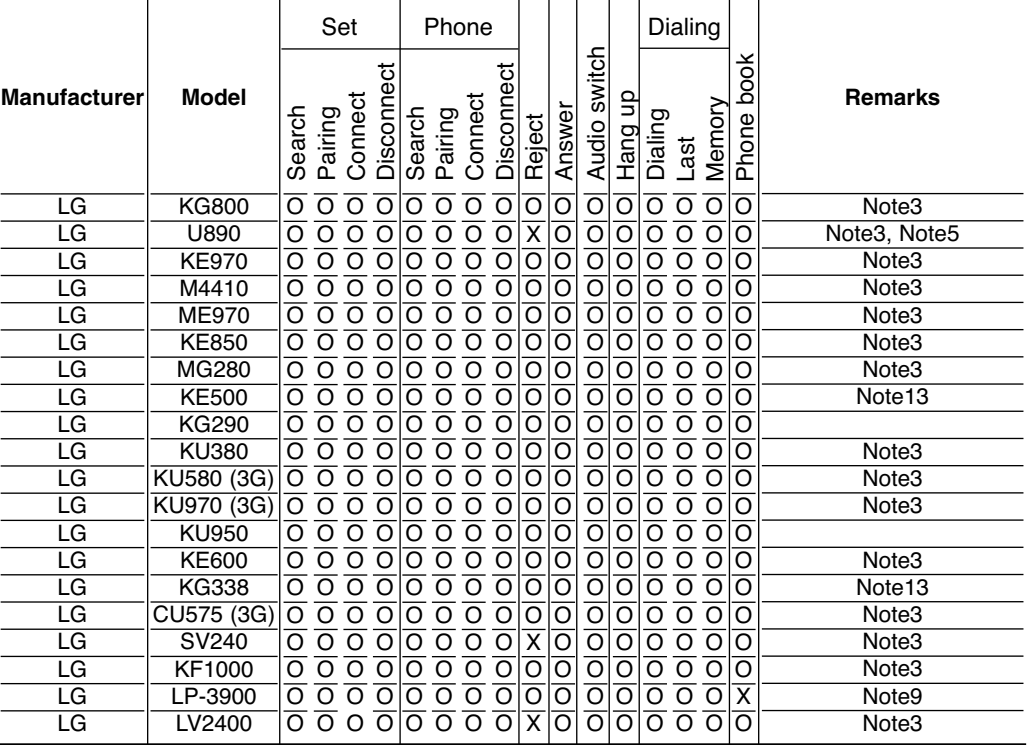

### **O: Support, X: No support**

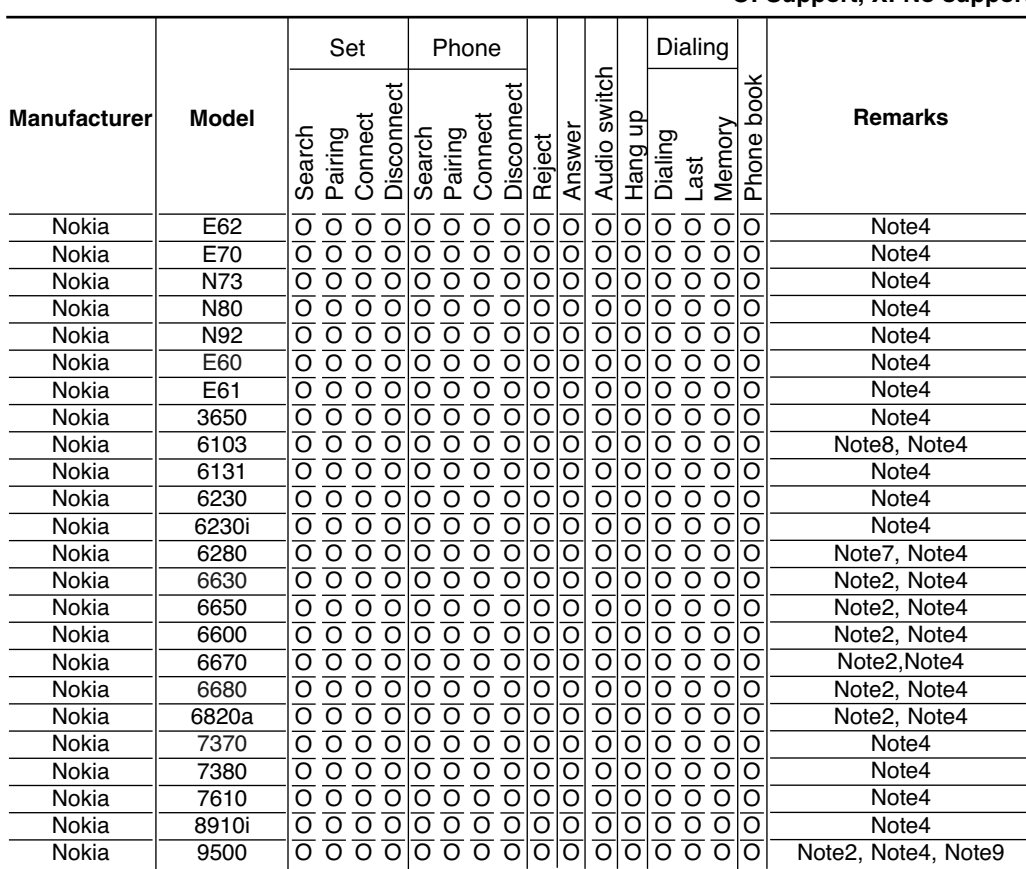

**O: Support, X: No support**

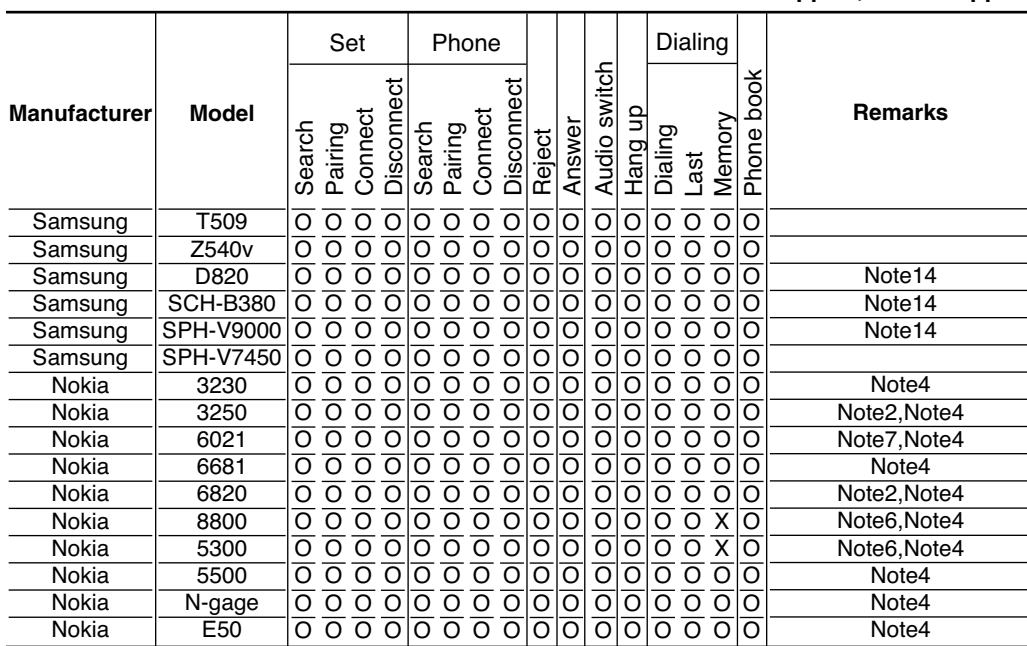

**O: Support, X: No support**

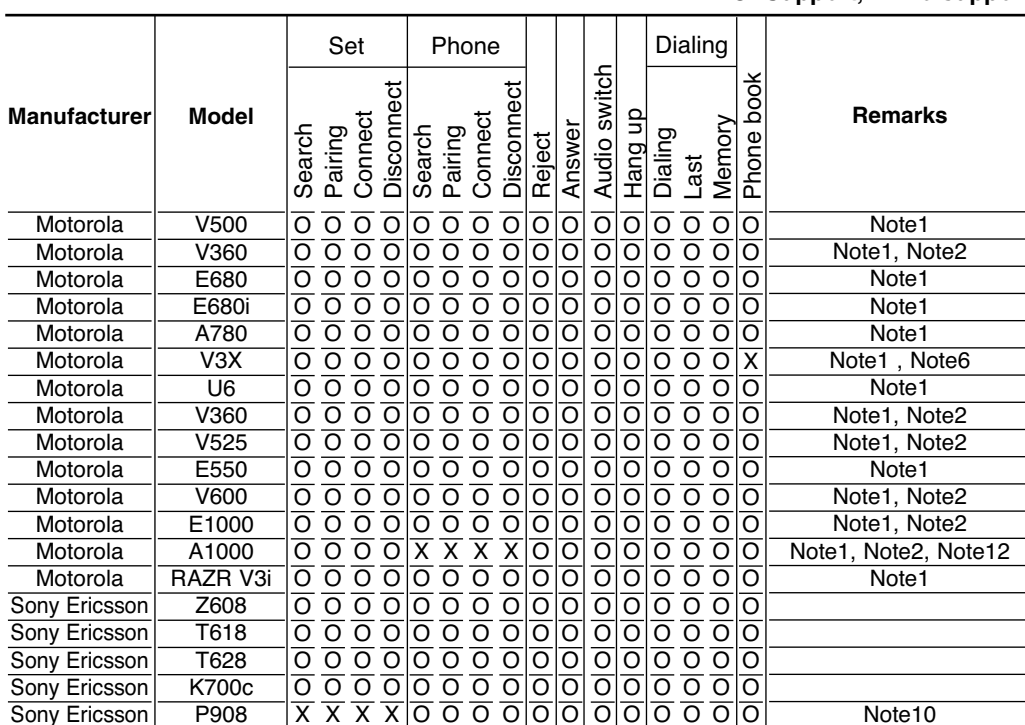

**O: Support, X: No support**

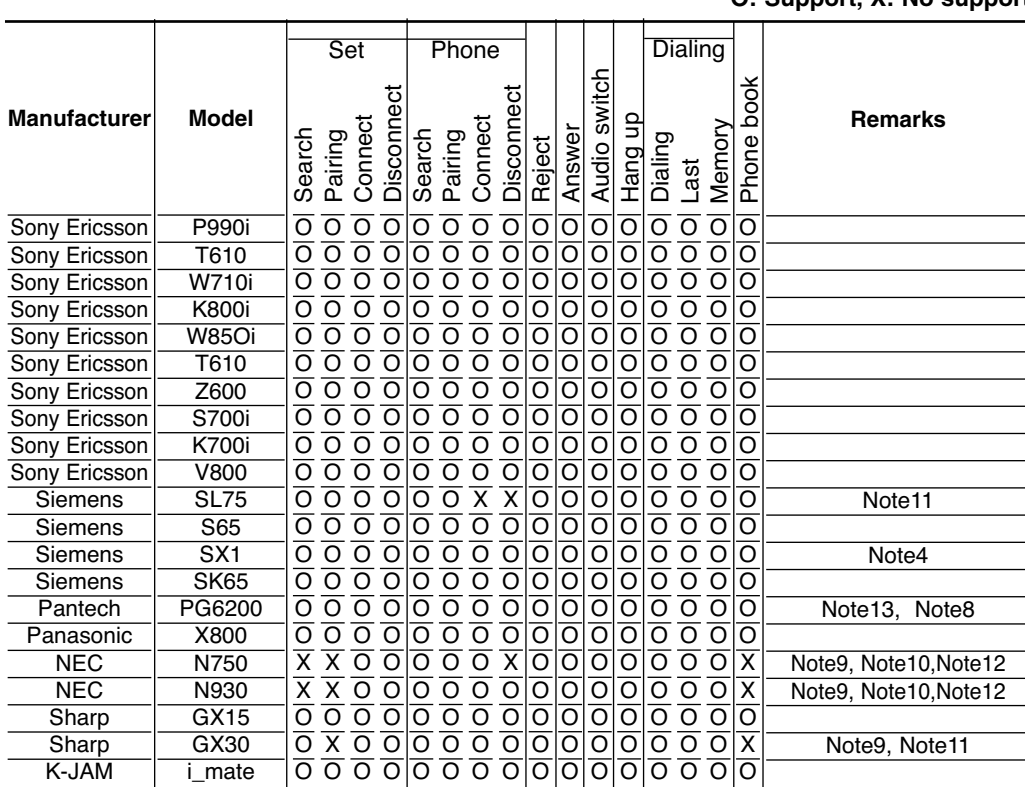

**O: Support, X: No support**

#### **Remarks**

Bluetooth may not operate if you connect the unit to headset or your phone is not initial screen condition depending on type of phone.

- Note1: Discoverable time is limited.
- Note2: This phone accepts PIN code for limited time.
- Note3: If you connect the unit and your phone at the first time, make a connection at your phone's settings first.
- Note4: If you switch the sound path during a call, the connection is broken.
- Note5: This phone does not support REJECT function.
- Note6: This phone does not support MEMORY DIAL function.
- Note7: This phone makes a call in a last dialed order without MEMORY DIAL function.
- Note8: This phone does not support DTMF function.
- Note9: This phone does not support PHONEBOOK function.
- Note10: Make a connection at your phone's settings.
- Note11: Make a connection at your unit's settings.
- Note12: The Call ID is not displayed.
- Note13: Touch "SEND" twice to get a call with the stored phone number.

# **Specifications**

#### **GENERAL**

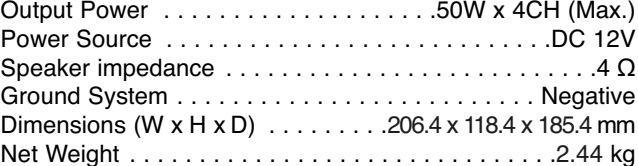

#### **DISPLAY**

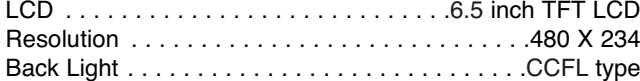

#### **CD/DVD/VCD SECTION**

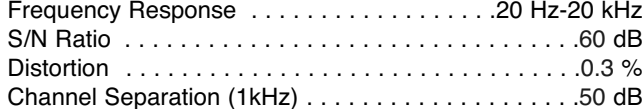

#### **RADIO SECTION**

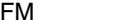

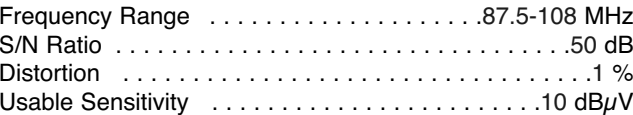

### AM (MW)

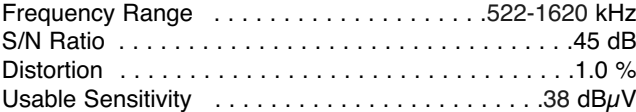

#### **NAVIGATION SECTION**

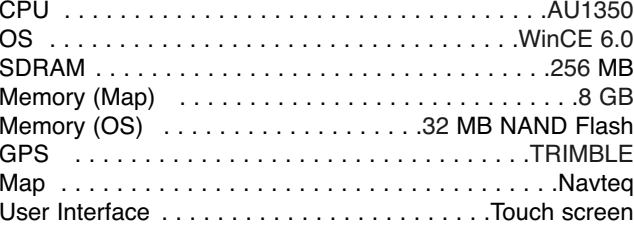

#### Index

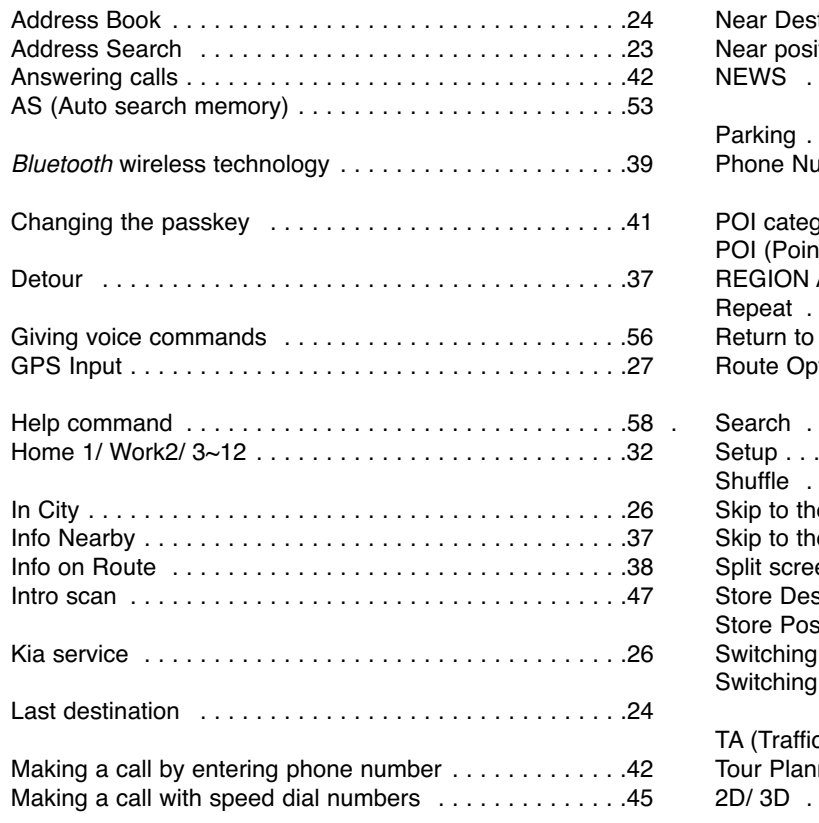

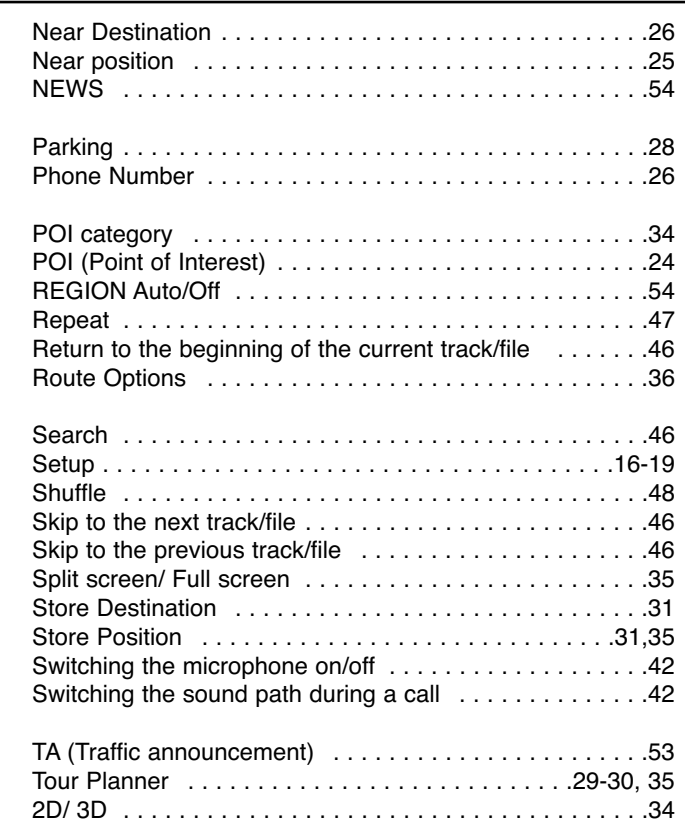

### Index

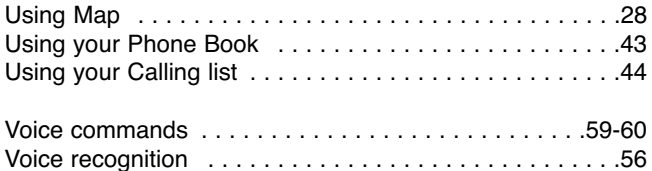

 $\overline{\oplus}$ 

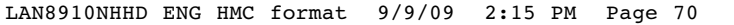

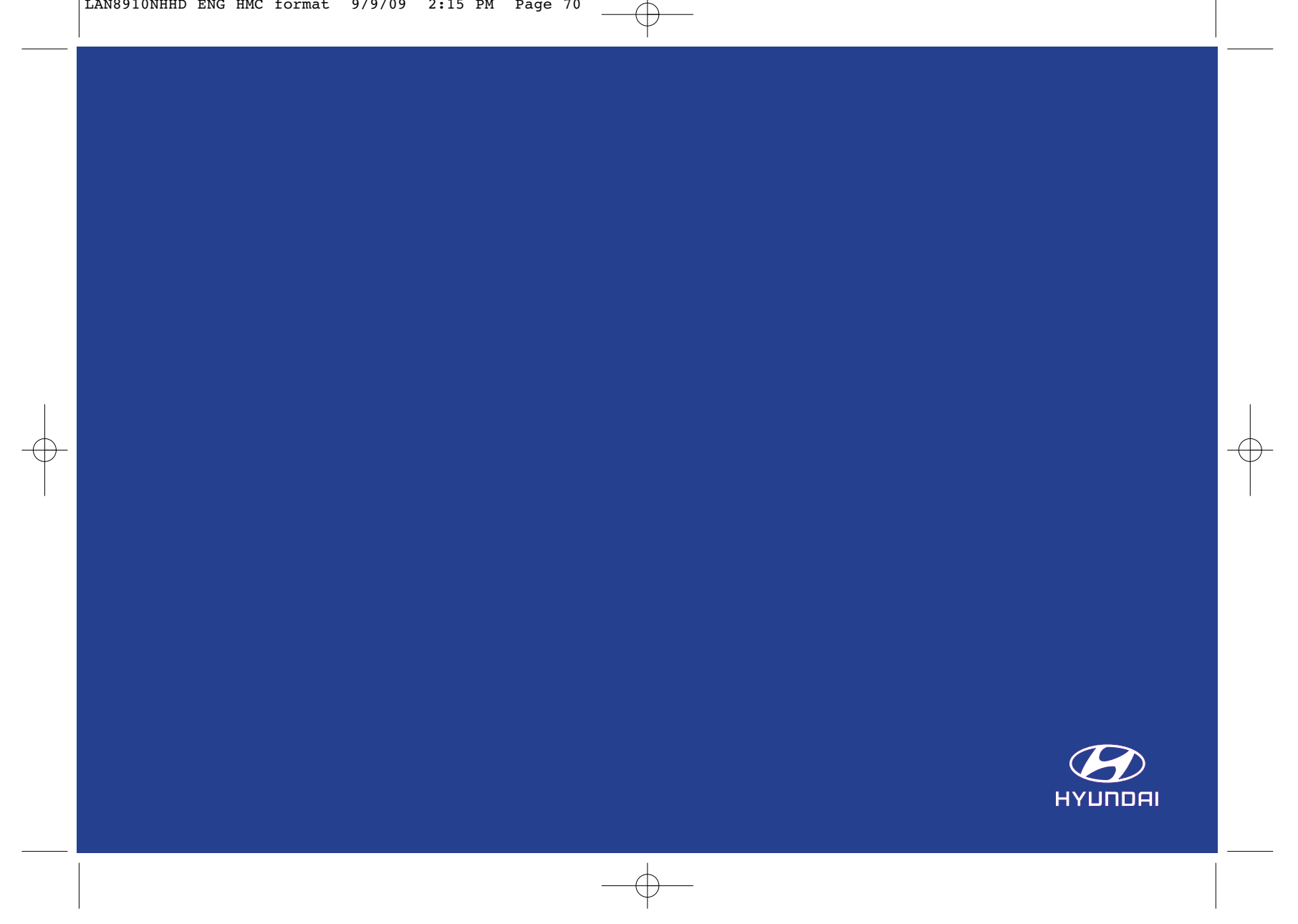